# <span id="page-0-0"></span>**Guide Utilisateur du moniteur à écran plat Dell™ U3011**

[A Propos de Votre Moniteur](file:///C:/data/Monitors/U3011/fr/ug/about.htm) [Installation de votre moniteur](file:///C:/data/Monitors/U3011/fr/ug/setup.htm) [Opération du moniteur](file:///C:/data/Monitors/U3011/fr/ug/operate.htm) [Guide de dépannage](file:///C:/data/Monitors/U3011/fr/ug/solve.htm)  [Appendice](file:///C:/data/Monitors/U3011/fr/ug/appendx.htm)

#### **Remarques, Avertissements et Mises en garde**

*A* REMARQUE: Une REMARQUE indique des informations importantes qui vous aideront à mieux utiliser votre ordinateur.

**AVERTISSEMENT:** Un AVERTISSEMENT attire votre attention sur un risque potentiel vis-à-vis du matériel ou une perte de données et vous indique comment éviter tout problème.

**MISE EN GARDE: Une MISE EN GARDE attire votre attention sur un risque potentiel vis-à-vis de vos biens, sur des dommages corporels voire sur un danger de mort.**

### **Les informations présentes dans ce document sont sujettes à modification sans avis préalable. © 2010 Dell Inc. Tous droits réservés.**

La reproduction de ces contenus de toute manière que ce soit et sans la permission écrite de Dell Inc. est strictement interdite.

Marques de commerce utilisées dan ce texte : *Dell* et le logo DELL sont des marques de commerce de Dell Inc; Microsoft et Windows sont de smarques commerciales ou des<br>d'autres pays: AVI sont des marques de commerce de Adv

D'autres marques commerciales et appellations commerciales peuvent être instancement pour faire référence soit<br>appellations soit à leurs produits. Dell Inc. désavoue tout intérêt propriétaire dans les marques commerciales

#### **Modèle U3011t**

**Juillet 2010 Rev. A00**

# <span id="page-1-0"></span>**À Propos de Votre Moniteur**

**Guide Utilisateur du moniteur à écran plat Dell™ U3011**

- [Contenu de l'emballage](#page-1-1)
- [Caractéristiques du produit](#page-2-0)
- [Identifification des pièces et contrôles](#page-2-1)
- **[Spécifications du moniteur](#page-5-0) O** [Interface Universal Serial Bus \(USB\)](#page-10-0)
- 
- **[Capacité Plug and Play](#page-11-0)**
- **O** [Spécifications du lecteur de cartes](#page-11-1)
- [Politique de qualité relative aux pixels des moniteurs LCD](#page-12-0)
- [Lignes directrices relatives à la maintenance](#page-12-1)

#### <span id="page-1-1"></span>**Contenu de l'emballage**

Votre moniteur est livré avec les éléments indiqués ci-dessous. Assurez-vous que tous les éléments sont présents et [contactez Dell](file:///C:/data/Monitors/U3011/fr/ug/appendx.htm#Contacting%20Dell2) si quoi que ce soit manque.

**REMARQUE** : Certains éléments sont en option et peuvent ne pas être expédiés avec votre moniteur. Certaines fonctionnalités ou accessoires peuvent ne<br><sub>pays.</sub>

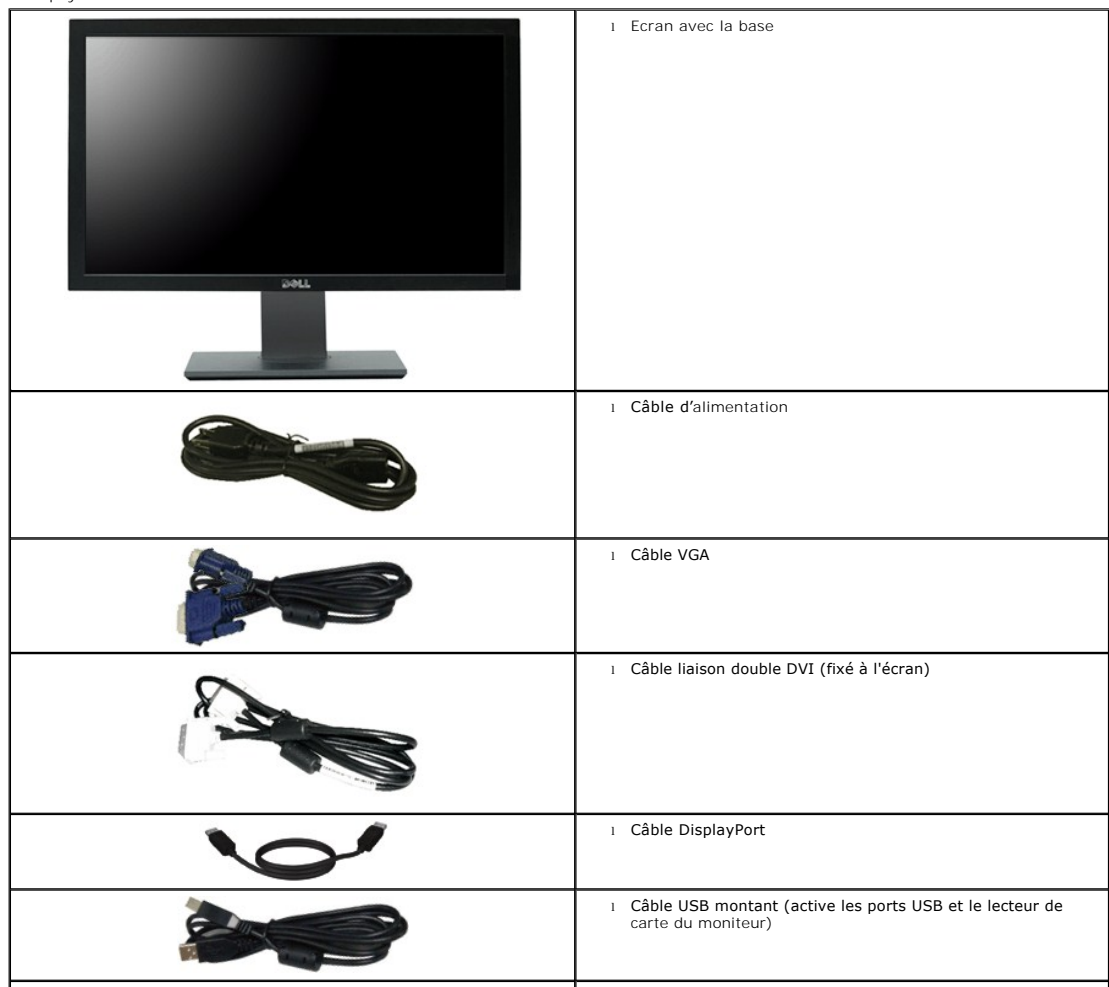

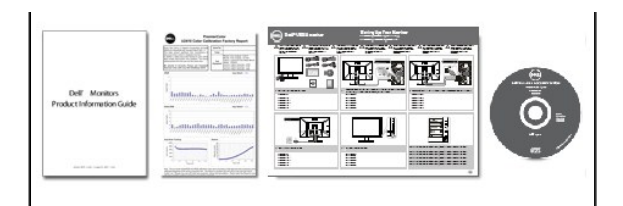

- l *Support des Pilotes et Documentation*
- l *Guide d'installation rapide* l *Feuille de calibrage des couleurs*
- l *Informations sur la sécurité*

#### <span id="page-2-0"></span>**Caractéristiques du produit**

L'écran panneau plat **U3011** a une matrice active, un transistor en couche mince (TFT), un affichage à cristaux liquides (ACL). Les principales caractéristiques du moniteur sont les suivantes

- Affichage sur une zone visible de 756.23 mm (30 pouces) (Mesurée en diagonale).
- Résolution de 2560 x 1600, plus un support plein écran pour les résolutions plus faibles.
- L'angle de vision large (178°/178°) et le superbe suivi des niveaux de gris minimisent les déviations de couleur à des angles de vision biaisés (assis, debout ou allant d'un côté à l'autre) ce qui assure une gradation des couleurs ultra-lisse.
- Possibilité d'incliner, tourner et rallonger verticalement le moniteur.
- Une gamme de solutions de montage avec des orifices de fixation à écartement de 100 mm VESA™ (Video Electronics Standards Association) et pied amovible.
- Capacité Plug and play si votre système la prend en charge.
- Réglages de l'affichage de l'écran (OSD) pour une facilité de configuration et l'optimisation de l'écran.

■ Le CD logiciel et de documentation inclut un fichier d'information (INF), un fichier de correspondance des couleurs d'image (ICM) et une documentation sur le produit.

- Fente du verrouillage de sécurité.
- Compatible avec les standards de couleur xvYCC, Adobe RVB et sRVB.
- Calibré en usine avec un delta E moyen < 5 sous sRVB et source d'entrée Adobe RVB pour les nouveaux moniteurs Dell monitor U3011. Mode couleur personnalisé dédié (contrôle des couleurs à 6 axes) pour Saturation, Teinte, Gain (RVB) et décalage (RVB).
- Traitement interne 12 bits testé pour HDMI1 avec couleurs profondes (12 bits).
- Lecteur de carte USB 2.0 7 en 1 (CF I/II, xD, SD/Mini SD, MS/HSMD/MSPRO, MMC).
- Prise en charge de la carte VGA, du DVI-D, du Port d'écran, de l'interface HDMI, de la vidéo en composantes.
- Prise en charge du mode de sélection Picture by Picture (PBP).

# <span id="page-2-1"></span>**Identifification des pièces et contrôles**

#### **Vue de Face**

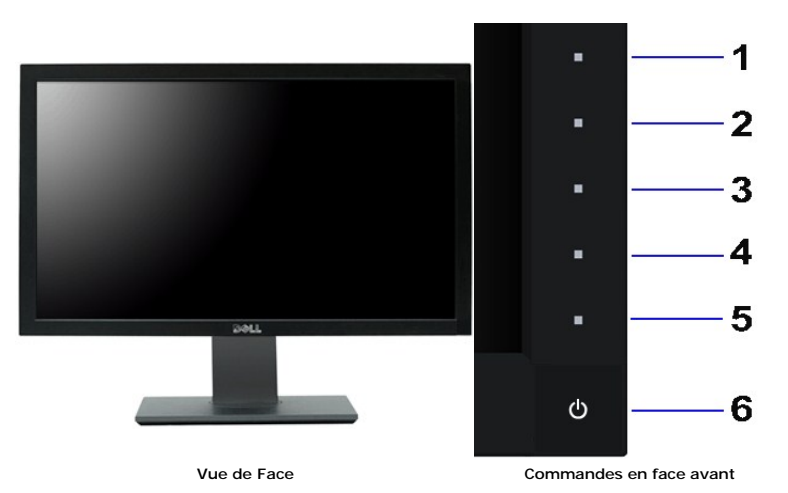

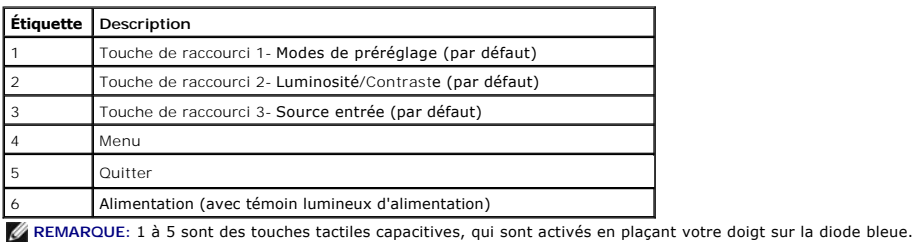

# **Vue Arrière**

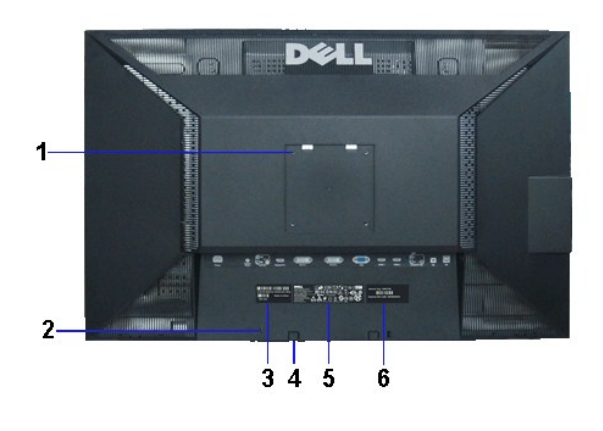

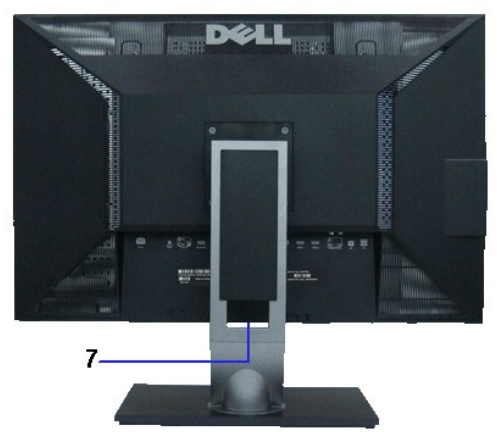

**Vue arrière Vue arrière avec base du moniteur** 

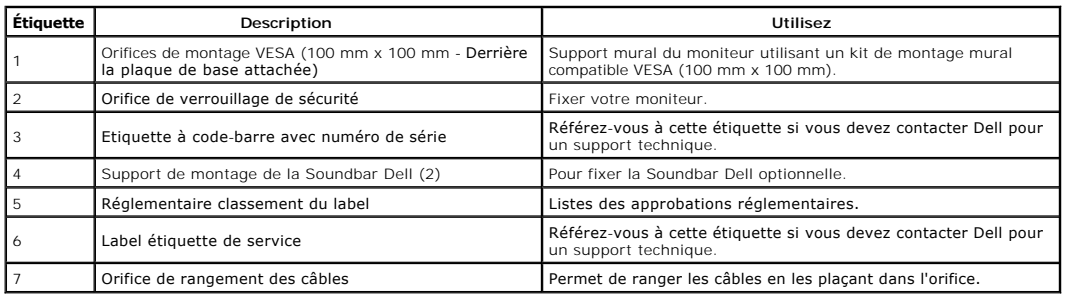

# **Vue Latérale**

<span id="page-4-0"></span>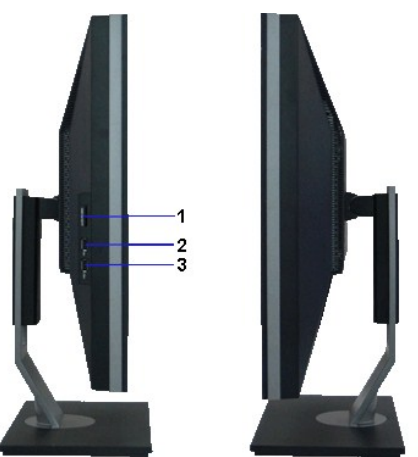

 **Vue de gauche Vue de droite**

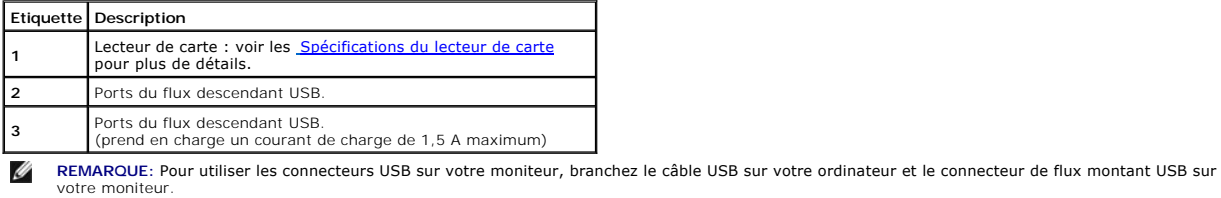

#### **Vue de Dessous**

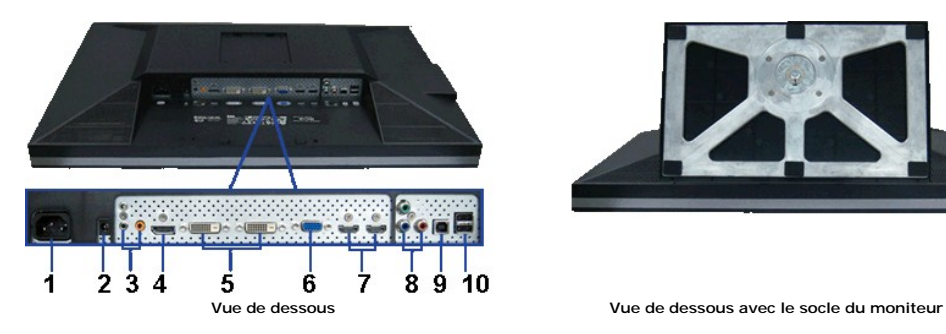

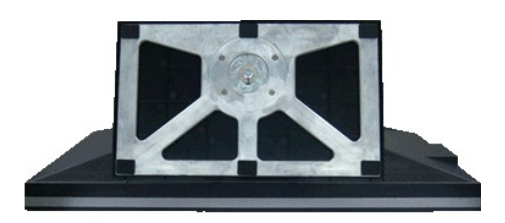

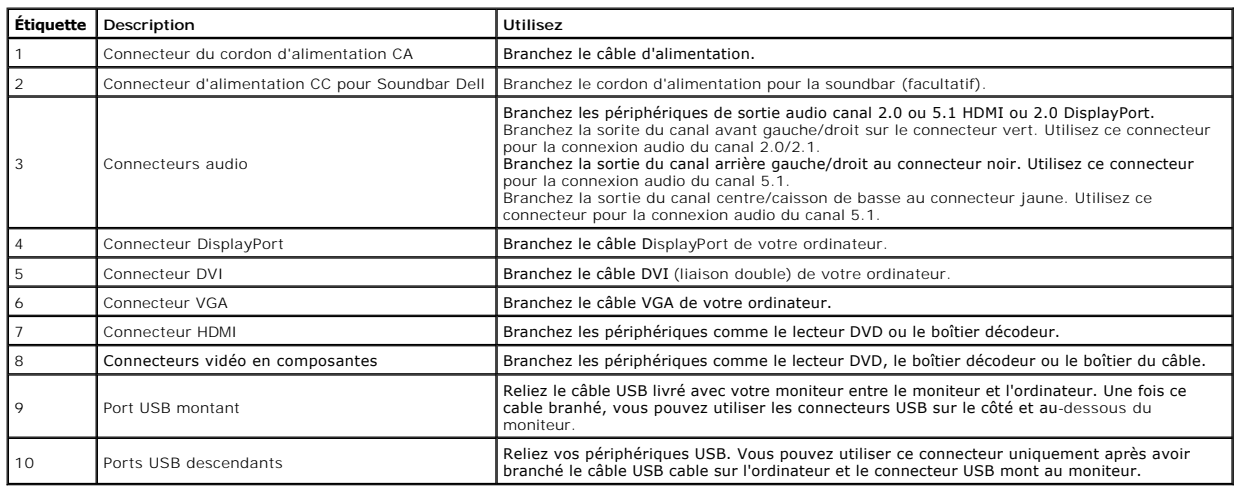

# <span id="page-5-1"></span><span id="page-5-0"></span>**Spécifications du moniteur**

# **Spécifications de l'écran plat**

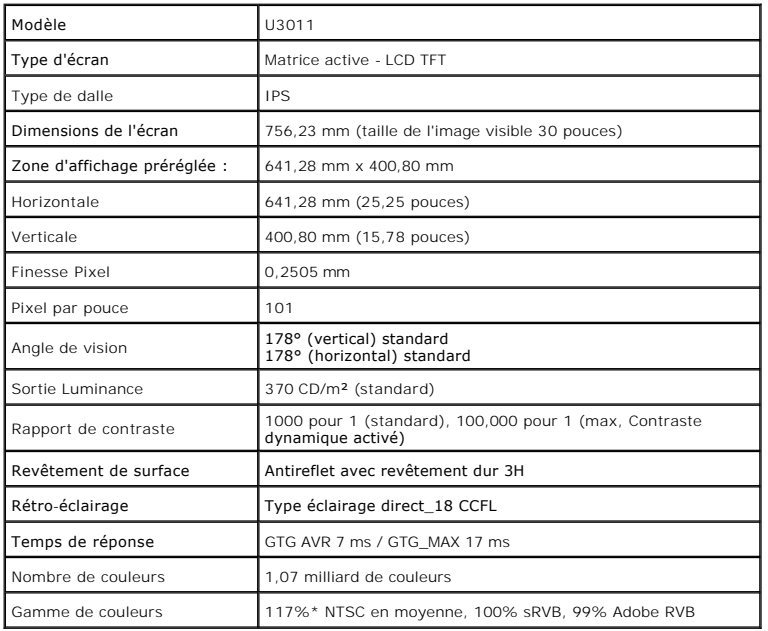

\*La gamme de couleurs du [U3011] (standard) est basée sur les normes d'essais CIE1976 (117%) et CIE1931 (102%).

#### **Spécifications de la Résolution**

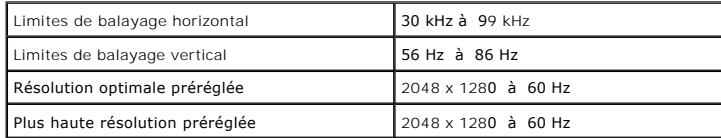

Entrée du signal numérique (liaison double DVI\* et Port d'écran et HDMI)

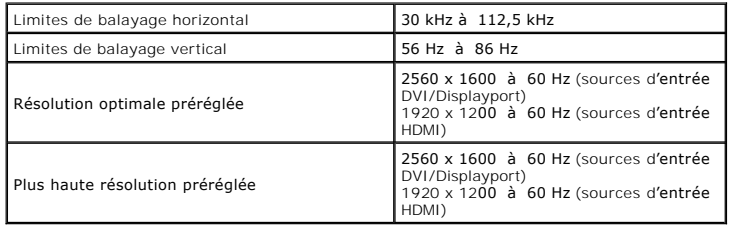

# **Modes vidéo pris en charge**

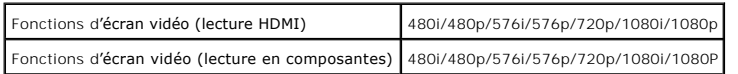

# **Modes d'Affichage Préréglés**

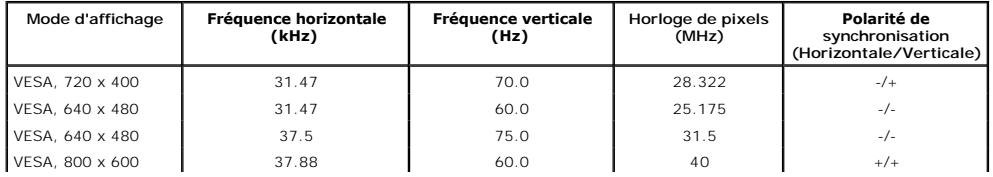

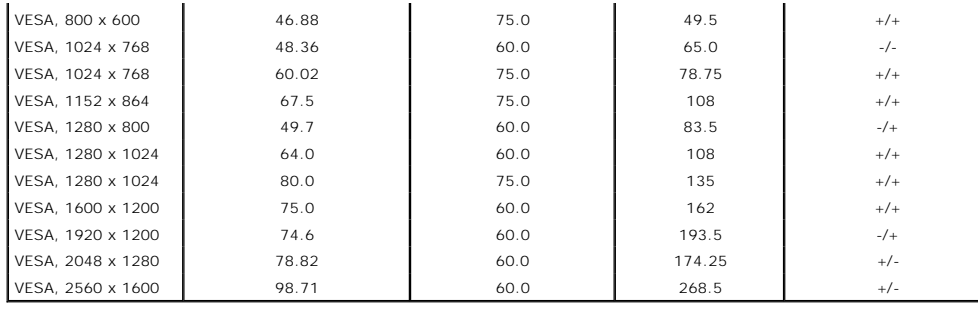

# **Spécifications électriques**

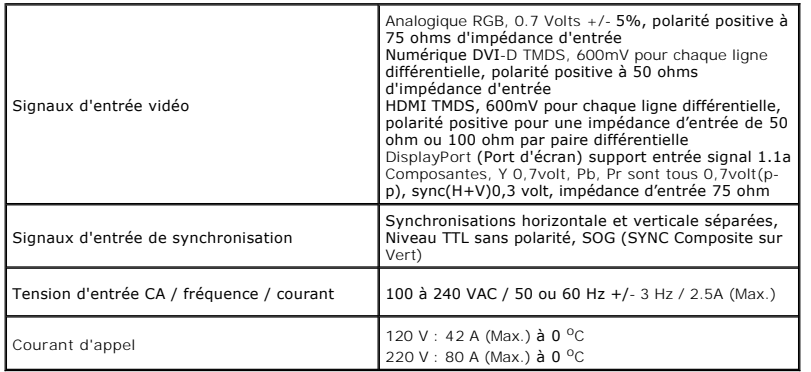

# **Caractéristiques physiques**

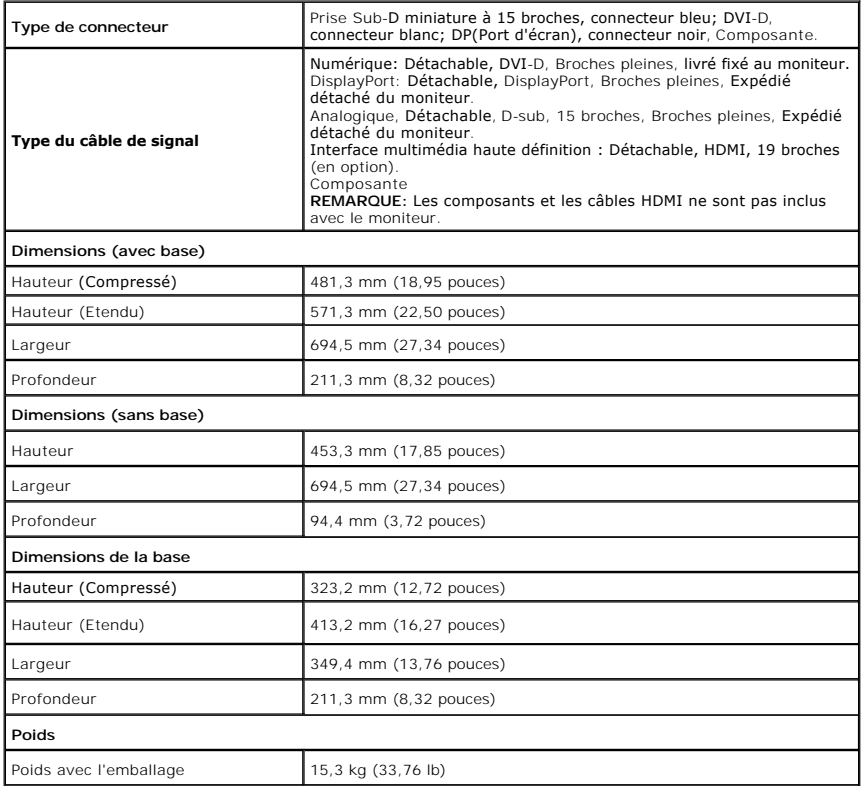

<span id="page-7-0"></span>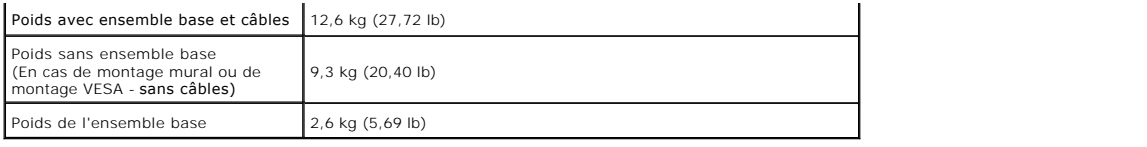

#### **Caracrtéristiques environnementales**

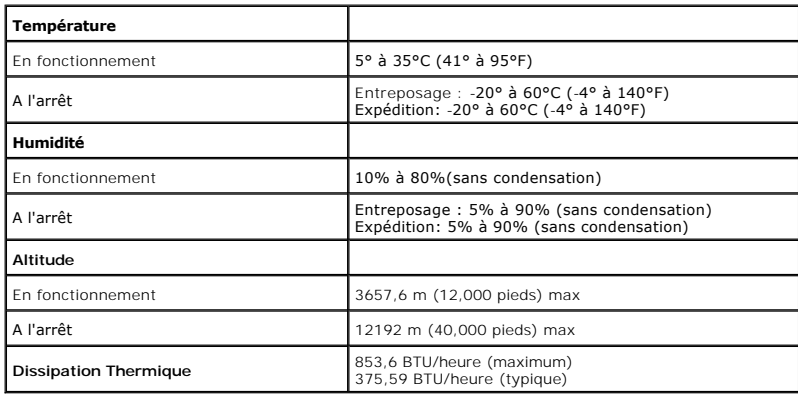

#### **Modes de gestion d'énergie**

Si vous avez une carte graphique compatible DPM™ VESA ou un logiciel installé sur votre PC, le moniteur peut automatiquement réduire sa consommation électrique lorsqu'il n'est pas utilisé. On parle alors de *Mode d'économie d'énergie\*.* Si l'ordinateur détecte une entrée depuis le clavier, la souris ou d'autres<br>périphériques, le moniteur reprend son fonctionnement auto

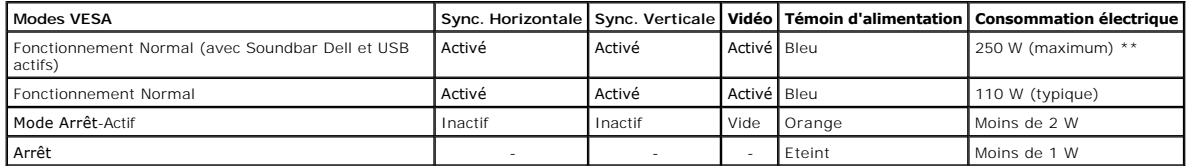

L'OSD ne fonctionnera qu'en mode normal. Lorsqu'un bouton est pressé en mode désactivé, l'un des messages suivants s'affiche :

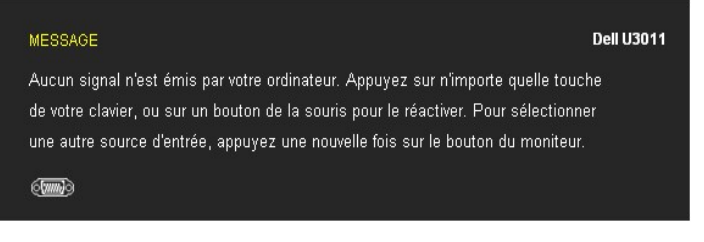

Activer l'ordinateur et le moniteur pour accéder à l'OSD.

**A** REMARQUE : lorsque vous utilisez un connecteur DisplayPort à 230v/50Hz, le DisplayPort consomme environ 0,25W de plus que le VGA ou le DVI-D en mo

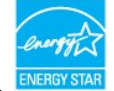

**REMARQUE :** Ce moniteur est compatible **ENERGY STAR**®-et compatible.

\* La consommation électrique nulle en mode ARRÊT ne peut être obtenue qu'en déconnectant le câble principal du moniteur. \* Consommation d'électricité maximale de luminance maximale, Soundbar Dell et USB actif.

#### **Assignations des broches**

**Connecteur VGA**

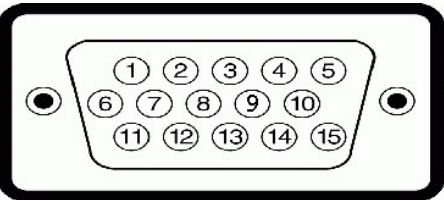

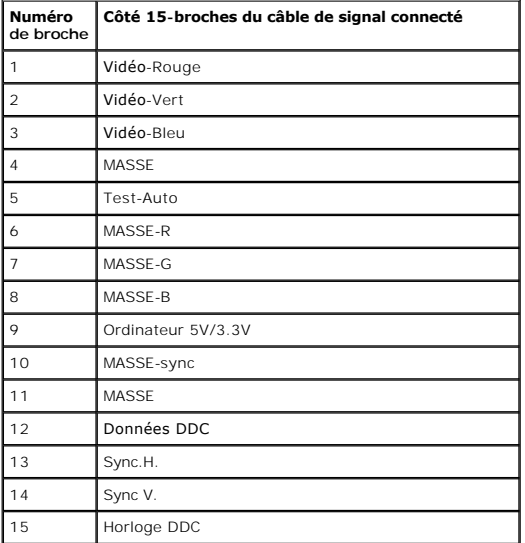

### **Connecteur DVI**

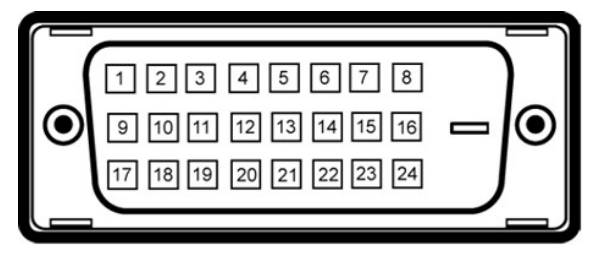

**REMARQUE:** La broche 1 se trouve en haut à gauche.

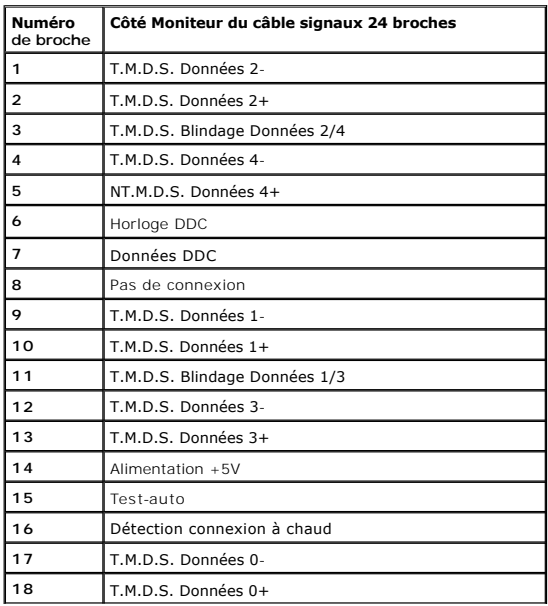

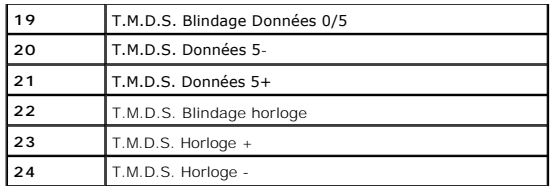

#### **Connecteur du port d'écran à 20 broches**

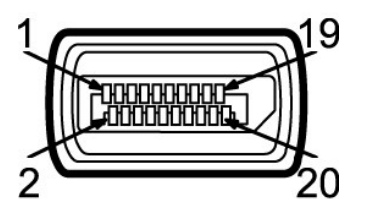

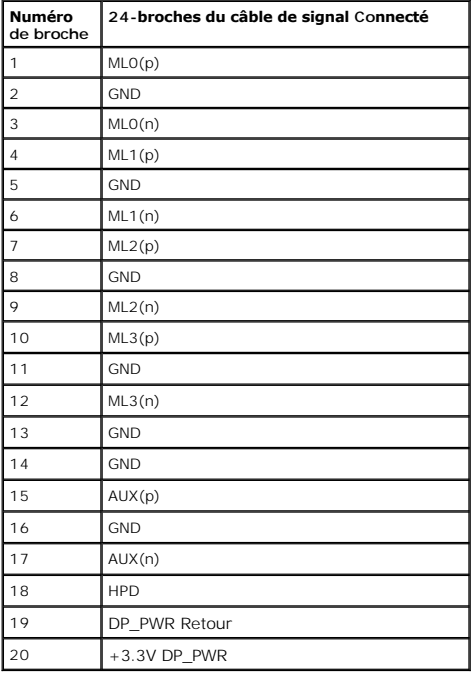

#### **Connecteur HDMI à 19-broches**

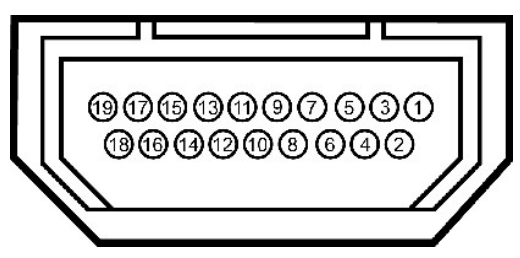

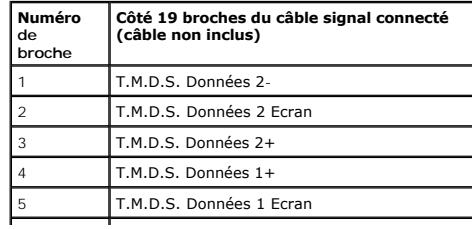

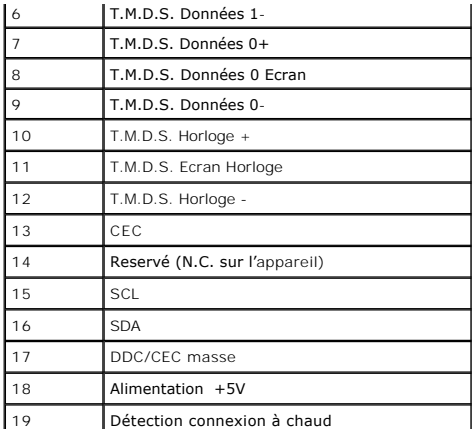

#### **Connecteur vidéo en composantes**

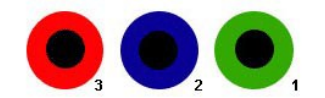

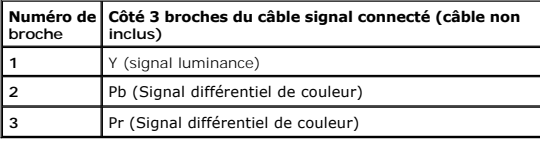

# <span id="page-10-0"></span>**Interface Universal Serial Bus (USB)**

Cette section vous donne des informations sur les ports USB qui sont disponibles sur le côté gauche de votre moniteur.

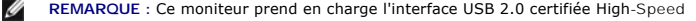

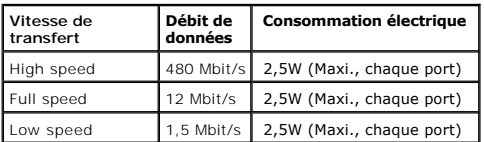

#### **Connecteur USB montant**

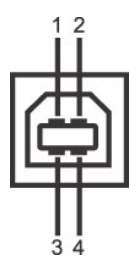

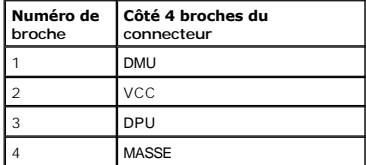

**Connecteur USB descendant** 

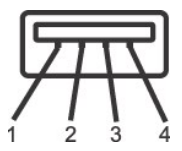

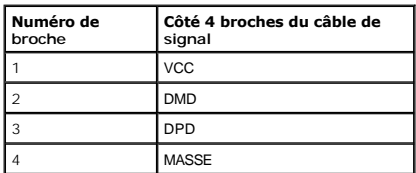

#### **Ports USB**

l 1 montant - retour l 4 descendants - 2 sur retour ; 2 sur le côté gauche

#### **REMARQUE :** fonctionnalité USB 2.0 nécessitant un ordinateur capable d'USB 2.0

**A** REMARQUE : L'interface USB du moniteur fonctionne uniquement lorsque le moniteur est en marche ou en mode d'économie d'énergie. Si vous éteignez le m ensuite, les périphériques attachés peuvent prendre plusieurs secondes avant de reprendre une fonctionnalité normale.

### <span id="page-11-0"></span>**Capacité Plug and Play**

Vous pouvez installer ce moniteur avec n'importe système compatible Plug and Play. Ce moniteur fournit automatiquement à l'ordinateur ses données<br>d'identification d'affichage étendues (Extended Display Identification Data [automatique, vous pouvez choisir différents réglages si vous le souhaitez. Pour plus d'informations sur la modification de réglages du moniteur, voir](file:///C:/data/Monitors/U3011/fr/ug/operate.htm) Utiliser moniteur.

# <span id="page-11-1"></span>**Spécifications du lecteur de cartes**

#### **Présentation**

- l Le lecteur de cartes mémoire Flash est un périphérique de stockage USB qui permet de lire et d'écrire des informations depuis et vers la carte mémoire.
- l Le lecteur de cartes mémoire Flash est automatiquement reconnu par Microsoft® Windows® 2000, Windows® XP, Windows Vista® et Windows® 7.
- l Lorsqu'il est reconnu et installé, chaque carte mémoire (emplacement) séparée apparaît comme une lettre de lecteur séparée.
- l Toutes les opérations de fichiers standards (copier, supprimer, glisser-déplacer, etc.) peuvent être effectuées avec ce lecteur.

#### **Fonctionnalités**

Le lecteur de cartes mémoire Flash a les fonctionnalités suivantes :

- l Prend en charge les systèmes d'exploitation Microsoft® Windows® 2000, Windows® XP, Windows Vista® et Windows® 7
- l CoPas de support Dell pour Windows 9X.
- l Périphérique de classe de stockage de masse (aucun pilote n'est nécessaire sous Microsoft® Windows® 2000, Windows® XP, Windows Vista® et Windows® 7)
- l Certification USB-IF
- l Prise en charge de nombreux médias cartes mémoire

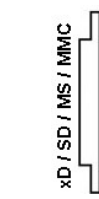

Le tableau suivant liste les fentes d'insertion de carte mémoire en fonction de leur type :

#### **Type de cartes mémoire Flash**

#### Carte xD-Picture

Carte Memory Stick (MS)/High Speed Memory Stick (HSMS) /carte Memory Stick Pro (MS PRO)/carte Memory Stick Duo (avec adaptateur)

Carte Secure Digital (SD)/Mini Secure Digital (avec adaptateur)/Carte TransFlash (avec adaptateur)

Carte Multi Media (MMC)/Carte MultiMedia de taille réduite (avec adaptateur)

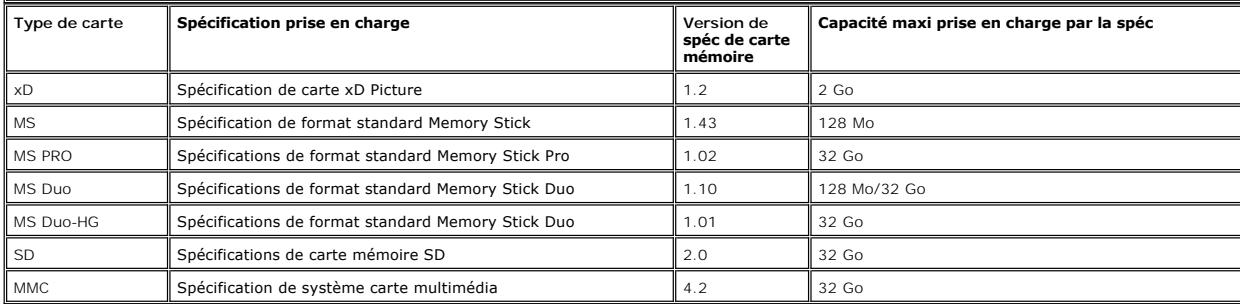

**REMARQUE:** MSPRO comprend MSPRO Duo et MS Micro.

**REMARQUE:** SD comprend HS-SD, MiniSD et SD Micro. SD spéc v2.0 comprend SDHC.

**REMARQUE:** MMC comprend MMCPlus, RS-MMC, MMC Mobile et MMC micro.

**REMARQUE:** xD comprend TypeM et TypeH.

### <span id="page-12-0"></span>**Politique de qualité relative aux pixels des moniteurs LCD**

Pendant le processus de fabrication du moniteur LCD, il n'est pas inhabituel qu'un ou plusieurs pixels se figent dans un état fixe, ce qui est difficilement visible<br>et n'affecte pas la qualité de l'affichage ni son utilisa

#### <span id="page-12-1"></span>**Lignes directrices relatives à la maintenance**

#### **Nettoyer votre moniteur**

**MISE EN GARDE : Lisez et suivez les [consignes de sécurité](file:///C:/data/Monitors/U3011/fr/ug/appendx.htm#Safety_Information) avant de nettoyer le moniteur.** 

**MISE EN GARDE : Avant de nettoyer le moniteur, débranchez son câble d'alimentation de la prise murale.** 

Pour les meilleures pratiques, suivez les instructions dans la liste ci-dessous pendant le déballage, le nettoyage ou la manipulation de votre moniteur :

- l Pour nettoyer votre écran antistatique, humidifiez légèrement un chiffon doux et propre avec de l'eau. Si possible, utilisez un tissu de nettoyage spécial pour les écrans ou une solution adaptée au revêtement antistatique. Ne pas utiliser de produits à base de benzène, un diluant, de l'ammoniaque, des<br>nettoyants abrasifs ou des produits à base d'air comprimé.<br>1 Utilisez un c
- film trouble sur le moniteur.
- ı Si vous remarquez la présence de poudres blanches lors du déballage de votre moniteur, éliminez-les à l'aide d'un chiffon.<br>ı Manipulez votre moniteur avec soin car les plastiques de couleur foncée peuvent rayer et laiss
- les moniteurs de couleur claire.<br>1 Pour aider à maintenir une meilleure qualité d'image sur votre moniteur, utiliser un économiseur d'écran qui change dynamiquement et veuillez éteindre votre moniteur quand vous ne l'utilisez pas.

[Retour à la page de sommaire](file:///C:/data/Monitors/U3011/fr/ug/index.htm)

#### <span id="page-13-0"></span>**Appendice**

**Guide Utilisateur du moniteur à écran plat Dell™ U3011**

- [Consignes de Sécurité](#page-13-1)
- Déclaration de la FCC (Etats-[Unis seulement\) et autres informations règlementaires](#page-13-2)

**O** [Contacter Dell](#page-13-3)

# <span id="page-13-1"></span>**MISE EN GARDE: Consignes de Sécurité**

**MISE EN GARDE: Respectez les directives de sécurité indiquées ci-dessous pour votre sécurité et pour protéger votre ordinateur et votre environnement de travail contre tout dommage.**

Respectez les directives de sécurité indiquées ci-dessous pour votre Pour des informations sur les consignes de sécurité, consultez le *Guide d'information sur le produit*.

#### <span id="page-13-2"></span>**Déclaration de la FCC (Etats-Unis seulement) et autres informations règlementaires**

Pour la déclaration de la FCC et les autres informations règlementaires, visitez le site Web suivant sur la conformité : http://www.dell.com/regulatory\_compliance.

### <span id="page-13-3"></span>**Contacter Dell**

**Pour les clients aux Etats-Unis, appelez le 800-WWW-DELL (800-999-3355)..**

**REMARQUE:** Si vous n'avez pas de connexion Internet active, vous pouvez trouver l'information pour nous contacter sur votre facture d'achat, votre<br>bordereau d**'emballage, votre relevé ou le catalogue des produits Dell.** 

Dell offre plusieurs options de services et d'assistance téléphonique et en ligne. Leur disponibilité est différente suivant les pays et les produits, et<br>certains services peuvent ne pas vous être offerts dans votre région

- **1.** Consultez **support.dell.com**.
- **2.** Vérifier votre pays ou région dans le menu déroulant **Choisir un Pays /Région** au bas de la page.
- **3.** Cliquez sur **Nous contacter** sur la page à gauche.
- **4.** Sélectionnez le lien adéquat du service ou de l'assistance requise.
- **5.** Choisissez la méthode pour contacter Dell qui vous convient le mieux.

#### <span id="page-14-0"></span>**Installation de votre moniteur Moniteur à écran plat Dell™ U3011**

#### **Si vous avez un ordinateur de bureau Dell™ ou un ordinateur portable Dell™ avec accès à Internet**

1. Allez sur **http://support.dell.com,** saisissez votre tag de service et téléchargez le dernier pilote pour votre carte graphique.

2. Après installation des pilotes pour votre Adaptateur Graphique, essayez de nouveau de configurer la résolution sur 2048 x 1280 (source d'entrée VGA) /<br>2560 x 1600 (sources d'entrée DVI/Displayport) / 1920 x 1200 (source

**REMARQUE**: Si vous n'arrivez pas à configurer la résolution sur 2048 x 1280 (source d'entrée VGA) / 2560 x 1600 (sources d'entrée DVI/Displayport) / 1920 :<br>veuillez contacter Dell™ pour demander un Adaptateur Graphique q

**REMARQUE:** En DVI, veuillez utiliser le câble DVI dual-link fourni avec votre moniteur pour la résolution prédéfinie maximum de 2560 x 1600.

#### <span id="page-15-0"></span>**Installation de votre moniteur Moniteur à écran plat Dell™ U3011**

#### **Si vous avez un ordinateur de bureau, portable ou une carte graphique non Dell™.**

Sous Windows XP:

- 1. Cliquez droit sur le bureau et cliquez sur **Propriétés**.
- 2. Sélectionnez l'onglet **Paramètres**.
- 3. Sélectionnez **Avancé**.
- 4. Identifiez votre fournisseur de contrôleur graphique à partir de la description en haut de la fenêtre (par exemple NVIDIA, ATI, Intel etc).

5. Veuillez vous référer au site Web du fournisseur de votre carte graphique pour la mise à jour du pilote (par exemple [http://www.ATI.com](http://www.ati.com/) OU [http://www.NVIDIA.com](http://www.nvidia.com/) ).

6. Après installation des pilotes pour votre Adaptateur Graphique, essayez de nouveau de configurer la résolution sur 2048 x 1280 (source d'entrée VGA) /<br>2560 x 1600 (sources d'entrée DVI/Displayport) / 1920 x 1200 (source

Sous Windows Vista® ou Windows® 7:

- 1. Faites un clic-droit sur le bureau et sélectionnez **Personnalisation**.
- 2. Cliquez sur **Modifier les paramètres d'affichage**.
- 3. Cliquez sur **Réglages avancés**.
- 4. Identifiez votre fournisseur de contrôleur graphique à partir de la description en haut de la fenêtre (par exemple NVIDIA, ATI, Intel etc).

5. Veuillez vous référer au site Web du fournisseur de votre carte graphique pour la mise à jour du pilote (par exemple [http://www.ATI.com](http://www.ati.com/) OU [http://www.NVIDIA.com](http://www.nvidia.com/) ).

6. Après installation des pilotes pour votre Adaptateur Graphique, essayez de nouveau de configurer la résolution sur 2048 x 1280 (source d'entrée VGA) / 2560 x 1600 (sources d'entrée DVI/Displayport) / 1920 x 1200 (sources d'entrée HDMI).

**REMARQUE:** Si vous n'arrivez pas à configurer la résolution sur 2048 x 1280 (source d'entrée VGA) / 2560 x 1600 (sources d'entrée DVI/Displayport) /<br>1920 x 1200 (sources d'entrée HDMI), veuillez contacter le fabricant de **REMARQUE:** En DVI, veuillez utiliser le câble DVI dual-link fourni avec votre moniteur pour la résolution prédéfinie maximum de 2560 x 1600.

### <span id="page-16-0"></span>**Utilisation du moniteur**

#### **Guide Utilisateur du moniteur à écran plat Dell™ U3011**

- [Utiliser les commandes du panneau frontal](#page-16-1)
- [Utiliser le menu sur écran \(OSD\)](#page-17-0)
- [Réglage de la résolution maximale](#page-26-0)
- [Utiliser la SoundBar Dell \(En Option\)](#page-26-1)
- [A l'aide de l'inclinaison, du pivotement et du déploiement vertical](#page-27-0)

#### <span id="page-16-1"></span>**Utiliser le Panneau Frontal**

Utilisez les boutons sur le panneau frontal du moniteur pour régler les caractéristiques de l'image affichée. Quand vous utilisez ces boutons pour régler les<br>commandes, un OSD affiche les valeurs numériques des caractérist

**REMARQUE :** 1 à 5 sont des touches tactiles capacitives, qui sont activés en plaçant votre doigt sur la diode bleue.

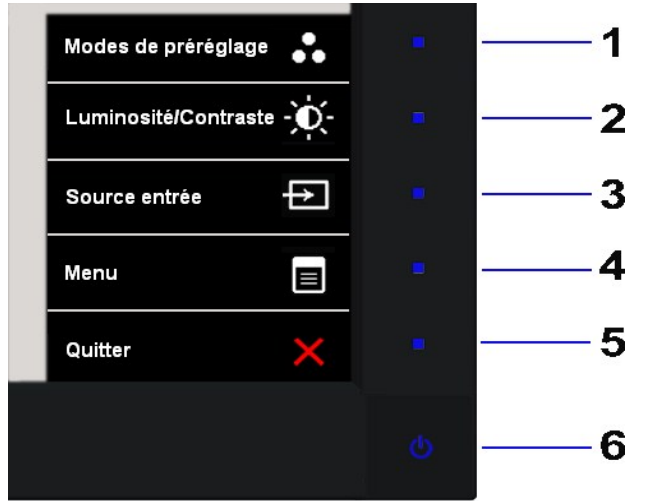

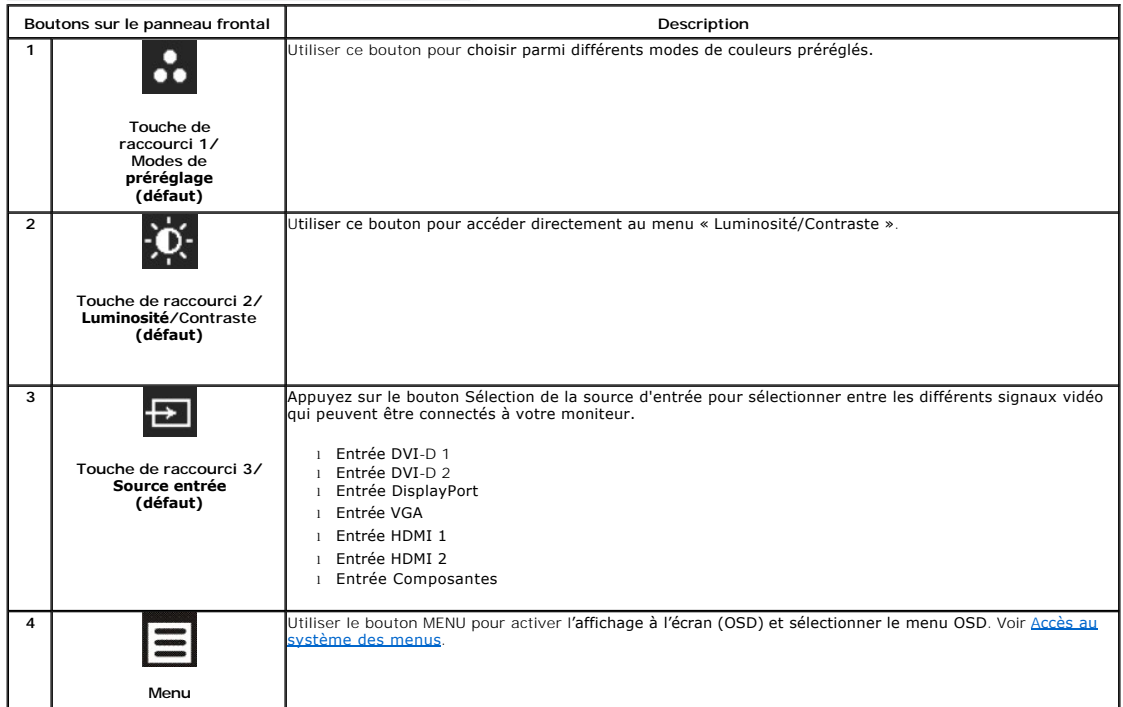

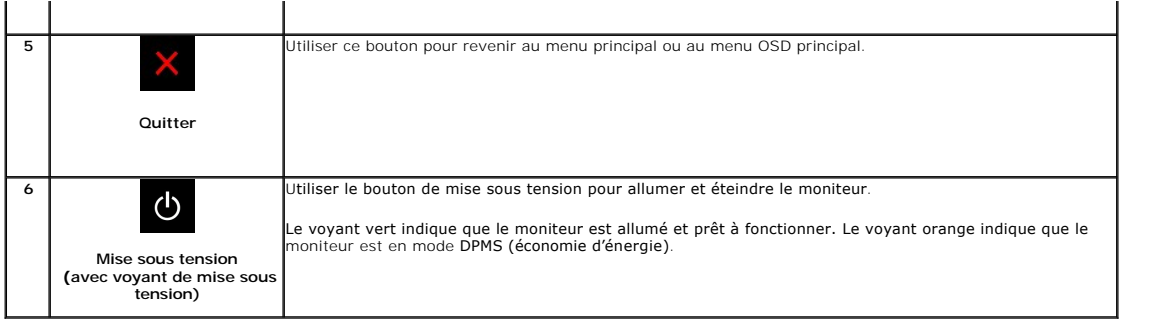

# <span id="page-17-0"></span>**Utilisation du menu d'affichage à l'écran (OSD)**

# <span id="page-17-1"></span>**Accès au système des menus**

REMARQUE : Si l'on accède à un autre menu ou quitte le menu OSD après avoir modifié les paramètres, les modifications sont sauvegardées<br>automatiquement par le moniteur. Elles sont également sauvegardées après avoir attendu

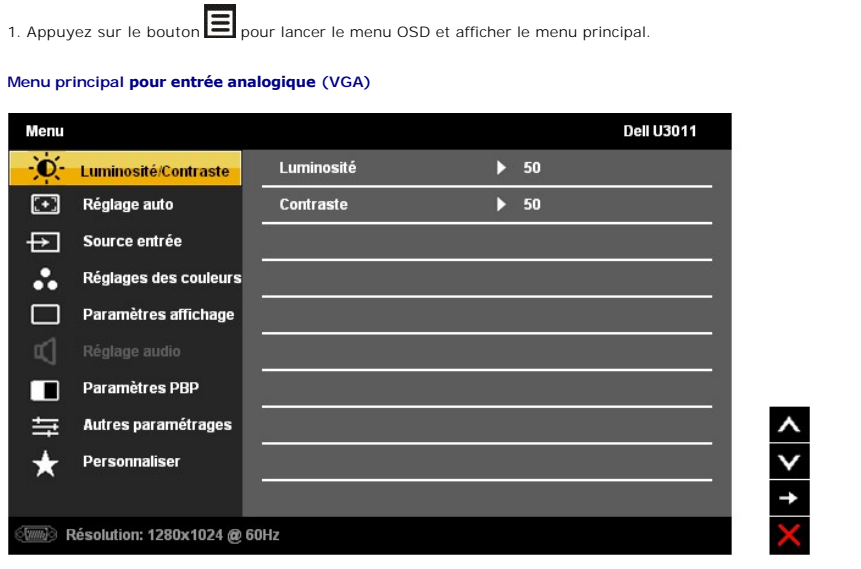

**REMARQUE :** Le REGLAGE AUTO est disponible uniquement en cas d'utilisation du connecteur analogique (VGA).

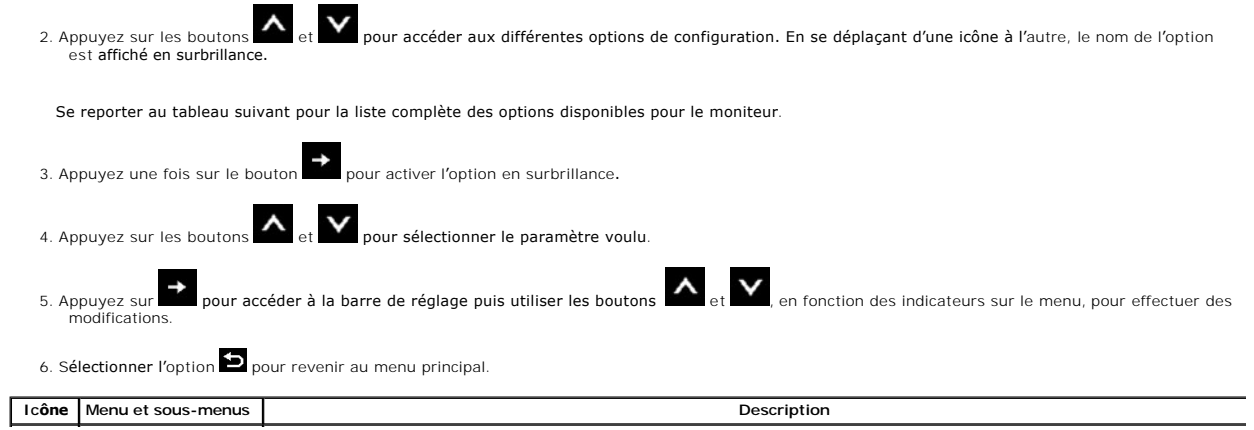

<span id="page-18-0"></span>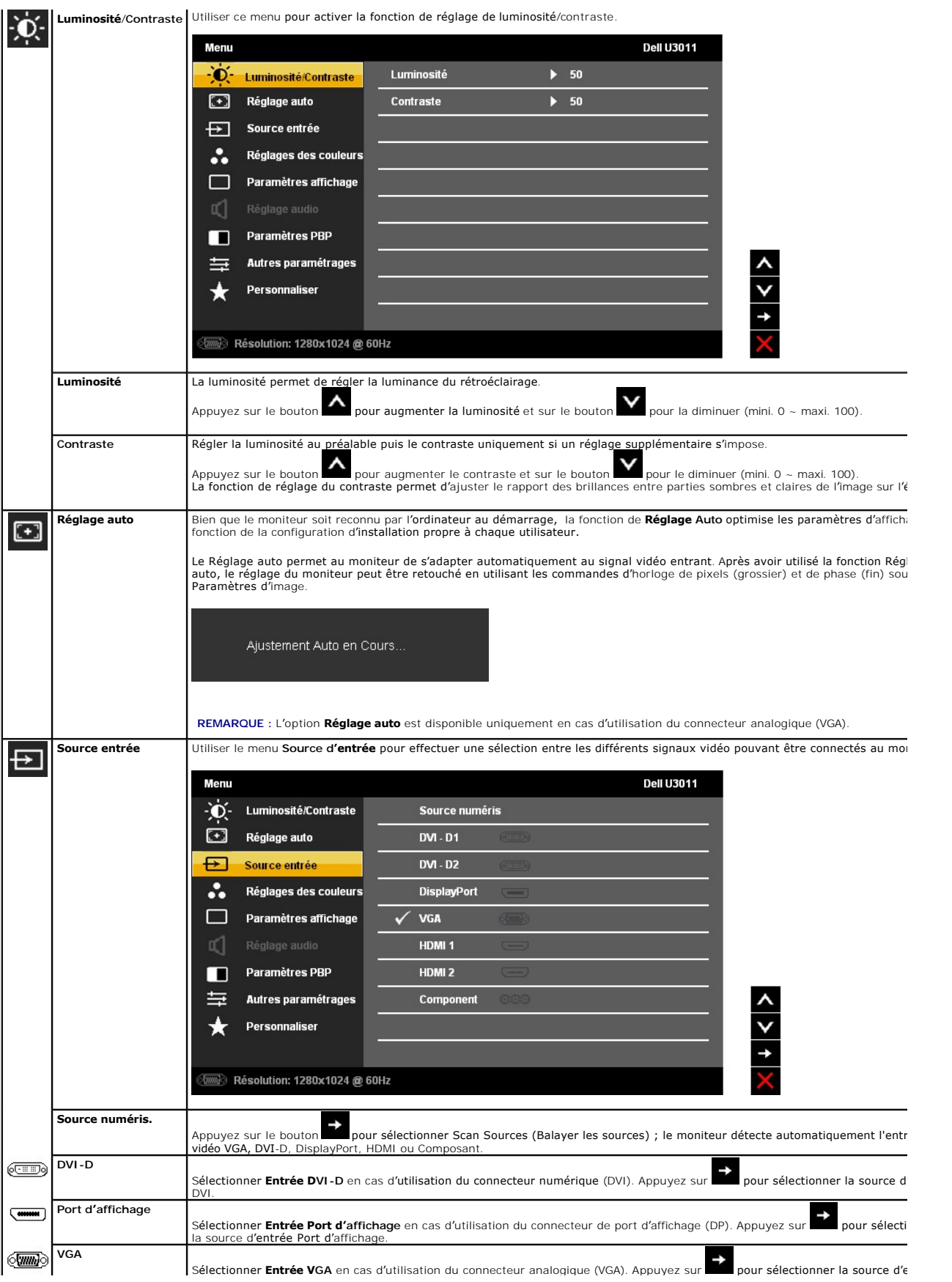

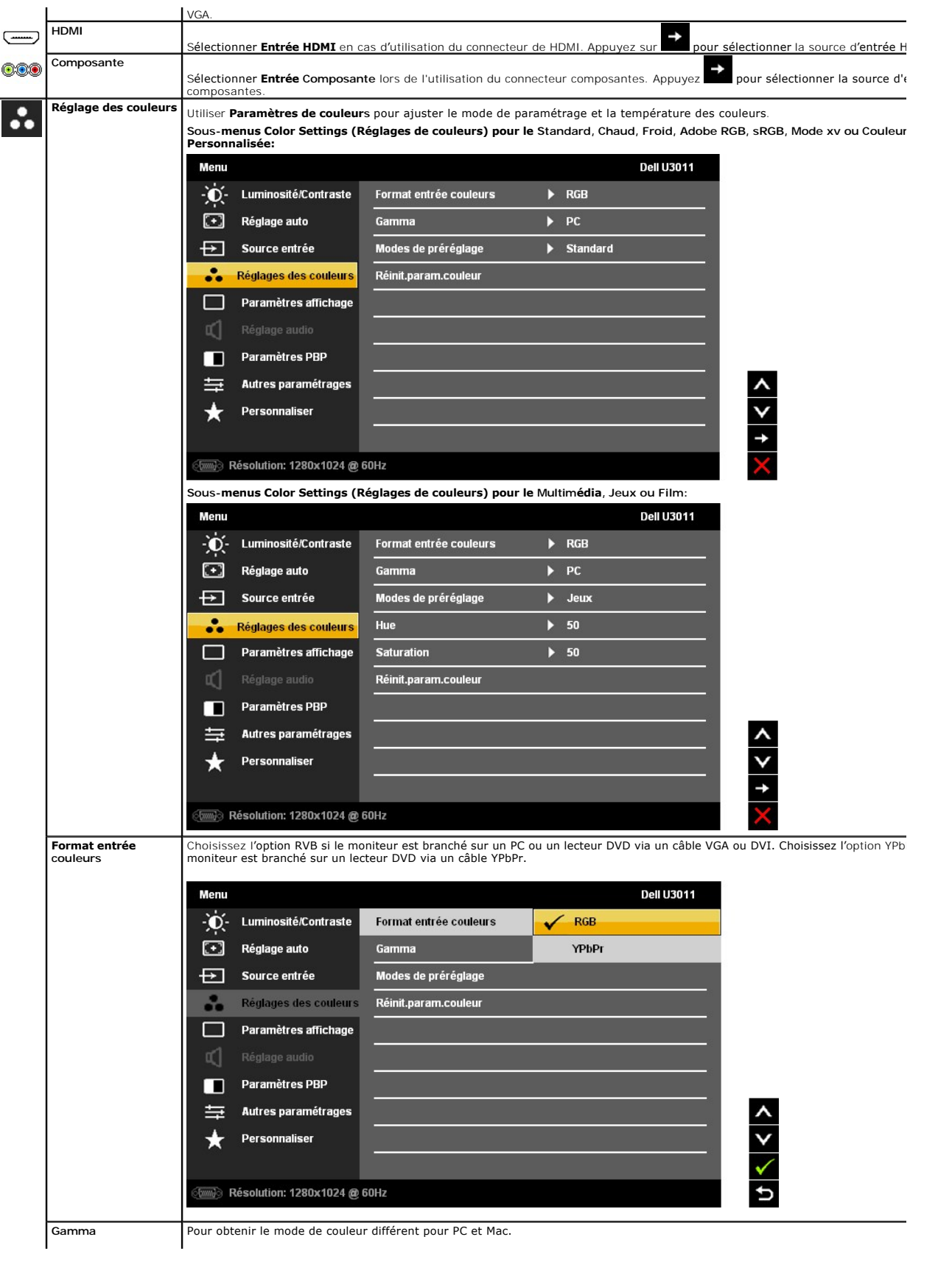

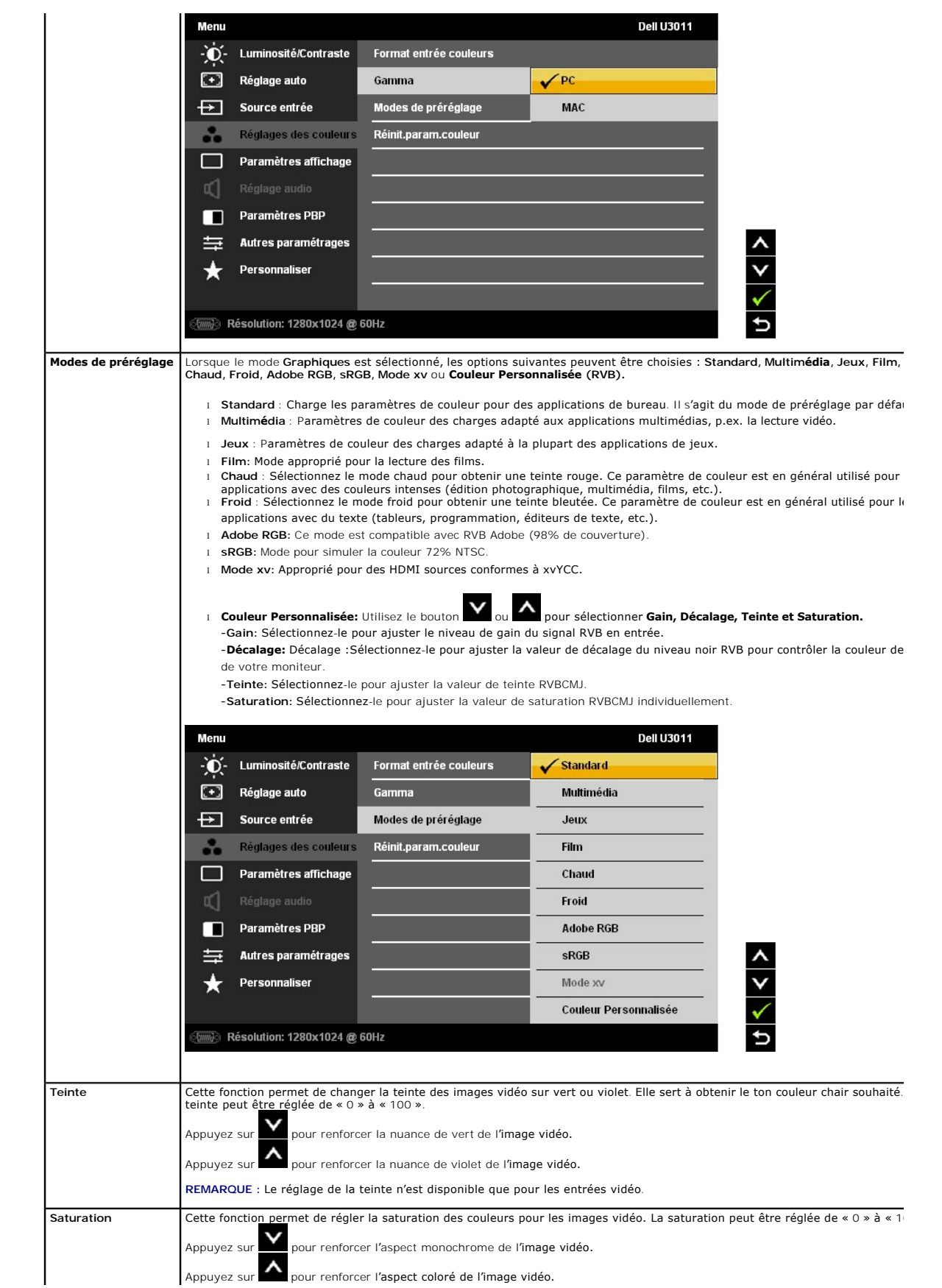

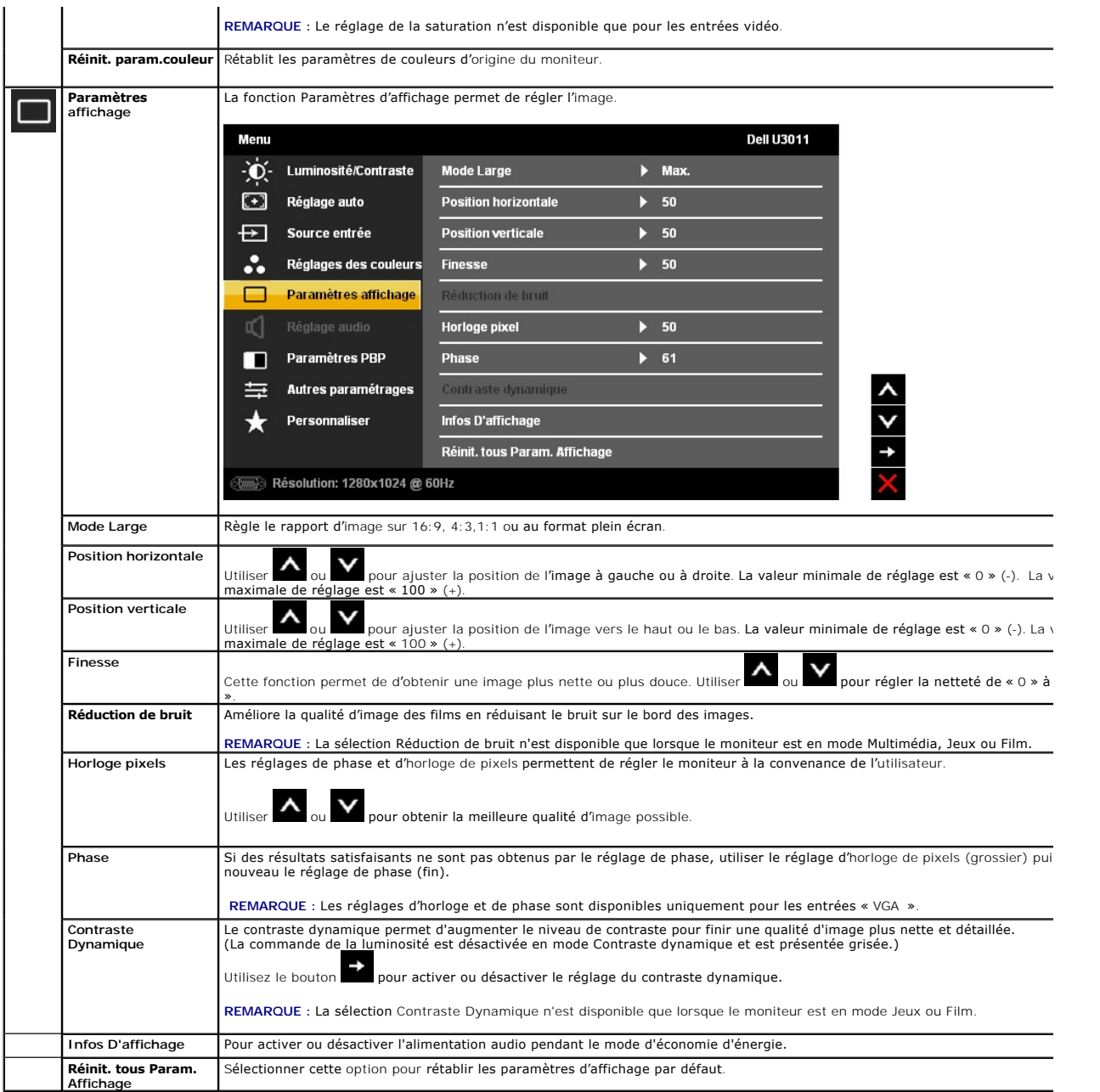

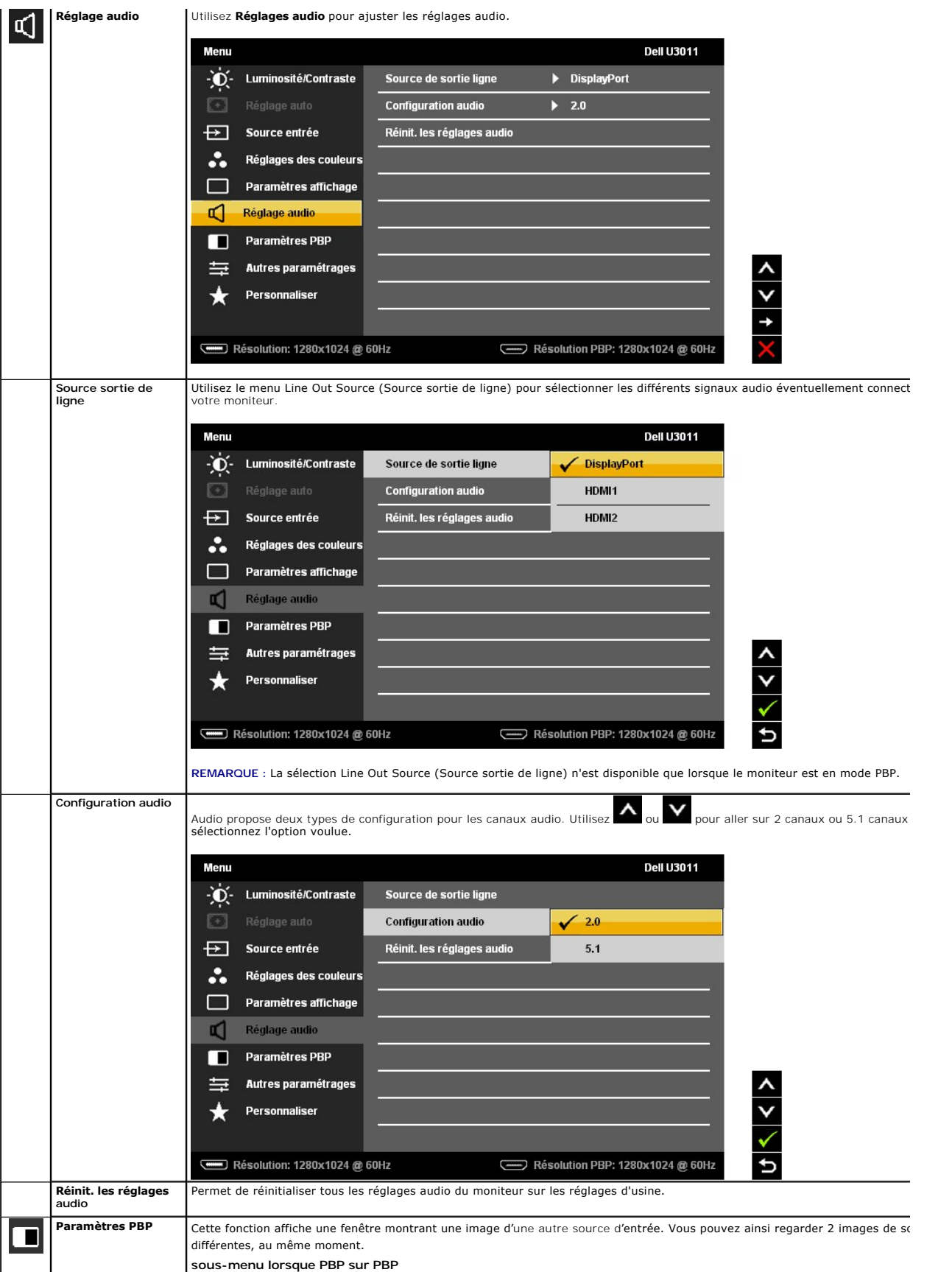

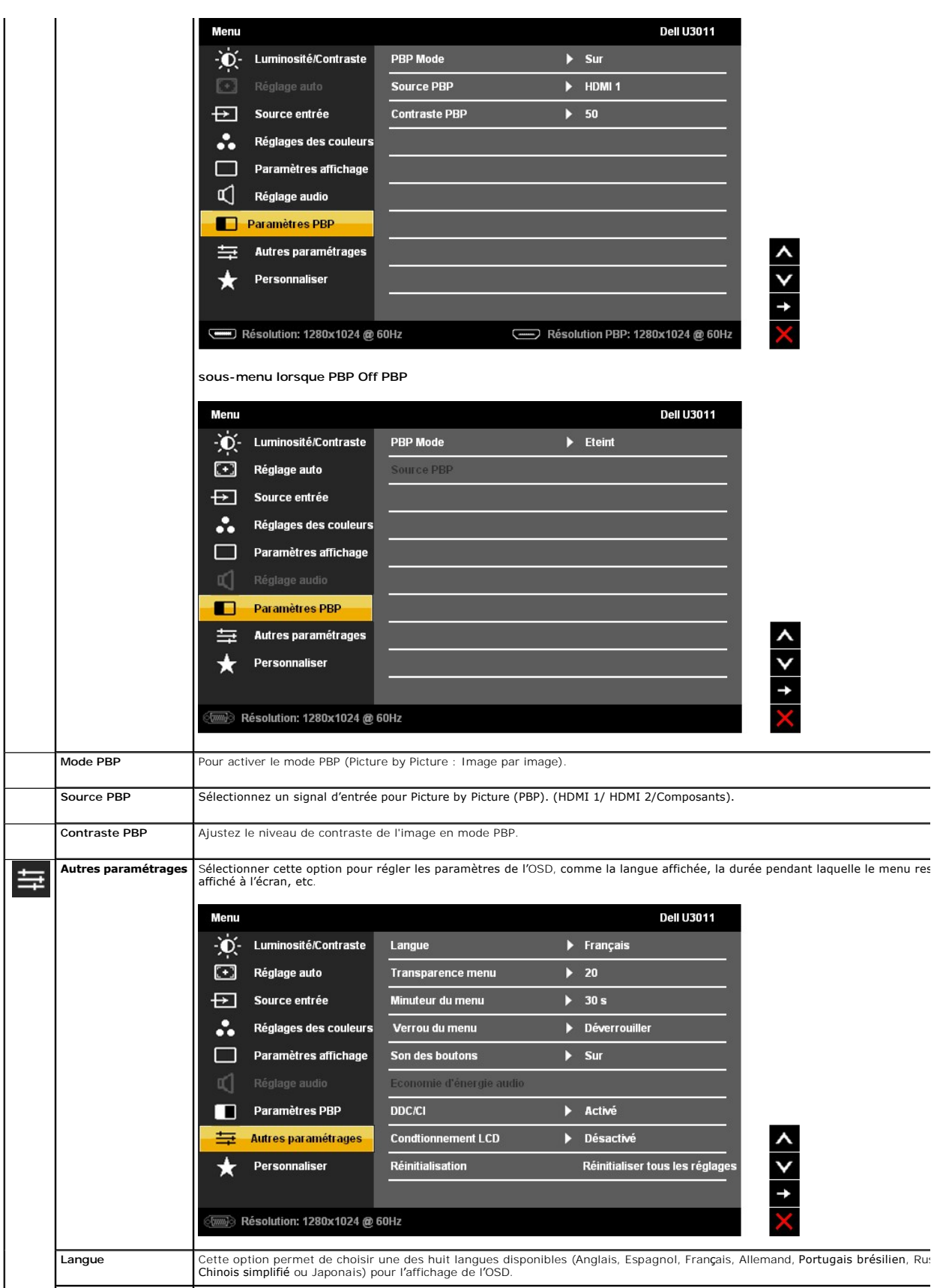

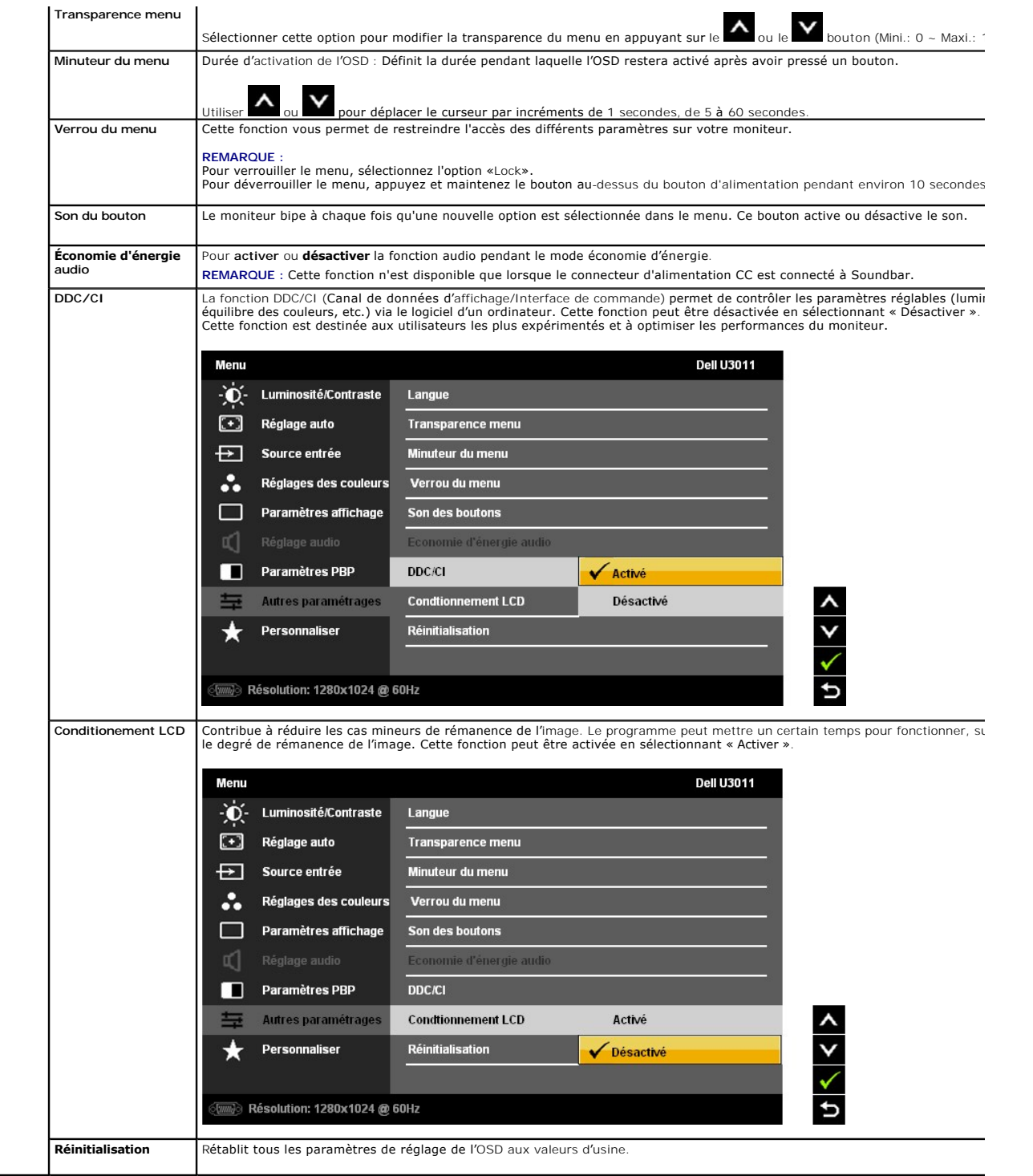

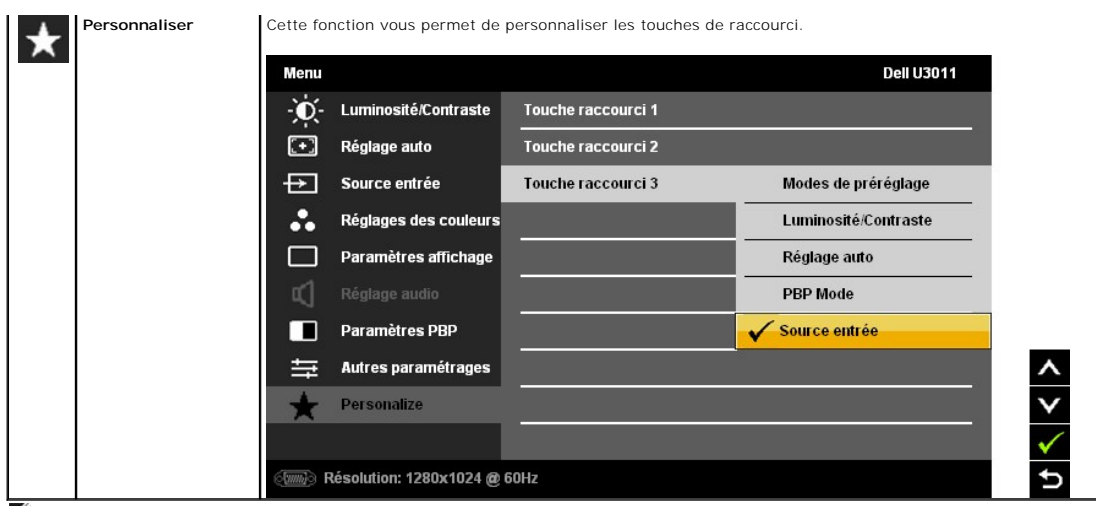

**REMARQUE :** Ce moniteur dispose d'une fonction de calibrage automatique de la luminosité pour compenser le vieillissement de l'écran CCFL.

#### **Messages d'avertissement OSD**

Lorsque le contraste dynamique est activé dans les modes suivants : Jeux, Films et Multimédia, le réglage manuel de la luminosité est désactivé.

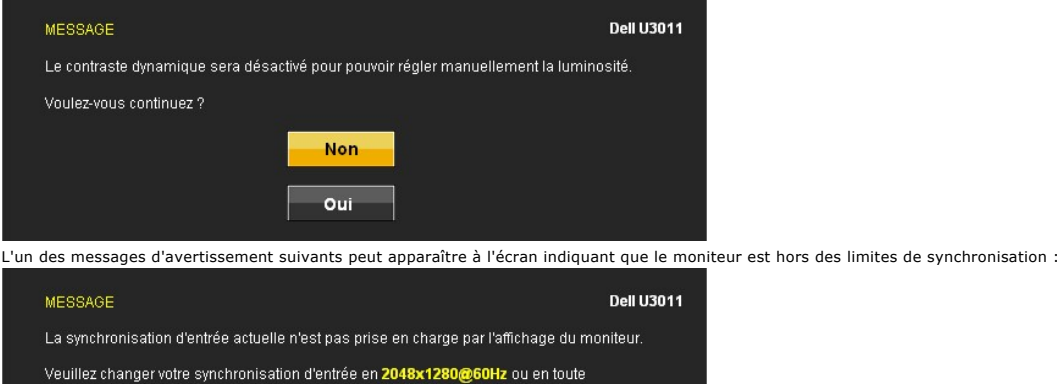

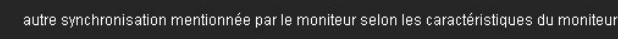

 $\boxed{\text{cm}}$ 

Cela signifie que l'écran ne peut pas se synchroniser avec le signal reçu depuis l'ordinateur. Voir <u>Spécifications du moniteur</u> pour connaître<br>les limites des fréquences Horizontale et Verticale adressables par ce moniteu

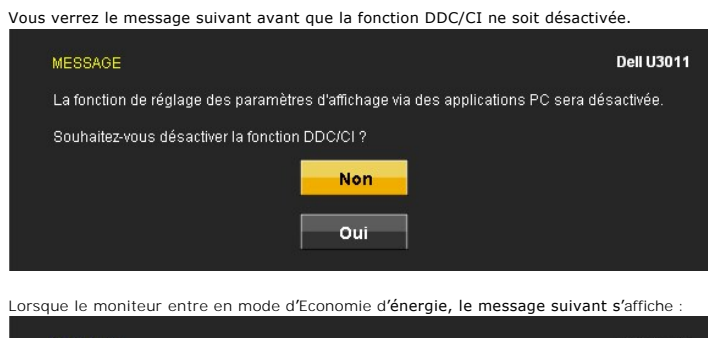

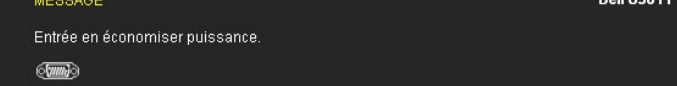

Activez l'ordinateur et réveillez le moniteur pour obtenir l'accès à l'[OSD](#page-17-0)

Si vous appuyez sur un des boutons autre que le bouton d'alimentation, l'un des messages suivants apparaît selon l'entrée choisie : **Entrée VGA/DVI-D/DisplayPort/HDMI/Composants**

#### MESSAGE

#### **Dell U3011**

Aucun signal n'est émis par votre ordinateur. Appuyez sur n'importe quelle touche de votre clavier, ou sur un bouton de la souris pour le réactiver. Pour sélectionner une autre source d'entrée, appuyez une nouvelle fois sur le bouton du moniteur.

#### $\sqrt{mm}$

Si l'entrée VGA ou DVI-D ou DisplayPort ou HDMI ou Composants est choisie, et que les câbles VGA et DVI-D et DisplayPort et HDMI et Composants sont tous deı<br>une boîte de dialogue flottante apparaît comme indiqué ci-dessous

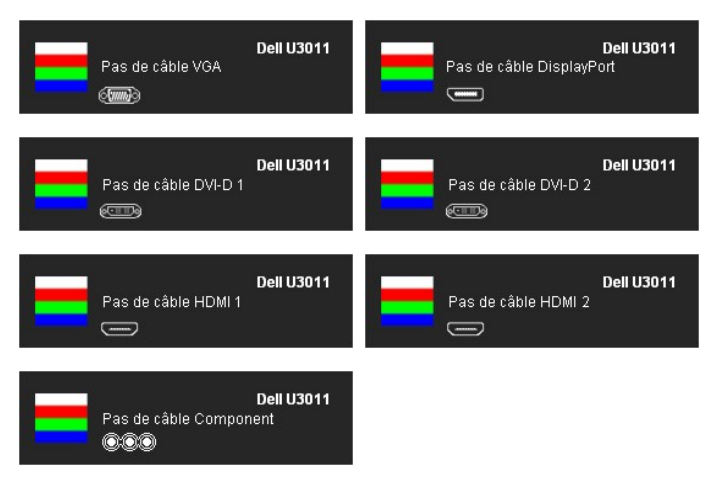

Voir [Solutions des problèmes](file:///C:/data/Monitors/U3011/fr/ug/solve.htm) pour plus d'informations.

### <span id="page-26-0"></span>**Réglage de la résolution maximale**

Pour régler le moniteur sur la résolution maximale:

Sous Windows XP:

- 1. Faites un clic droit sur le bureau et sélectionnez **Propriétés**.
- 
- 2. Sélectionnez l'onglet **Paramètres**.<br>3. Réglez la résolution de l'écran sur 2048 x 1280 (source d'entrée VGA) / 2560 x 1600 (sources d'entrée DVI/Displayport) / 1920 x 1200 (sources d'entrée HDMI).
- 4. Cliquez sur **OK**.

Sous Windows Vista<sup>®</sup> ou Windows<sup>®</sup> 7:

- 1. Faites un clic-droit sur le bureau et sélectionnez **Personnalisation**.
- 
- 2. Cliquez sur **Modifier les paramètres d'affichage**. 3. Déplacez le curseur vers la droite en maintenant enfoncé le bouton gauche de la souris afin de régler la résolution de l'écran sur 2048 x 1280 (source d'entrée VGA) / 2560 x 1600 (sources d'entrée DVI/Displayport) / 1920 x 1200 (sources d'entrée HDMI). 4. Cliquez sur **OK**.
- 

Si vous ne voyez pas l'option 2048 x 1280 (source d'entrée VGA) / 2560 x 1600 (sources d'entrée DVI/Displayport) / 1920 x 1200 (sources d'entrée HDMI),<br>vous avez peut-être besoin de mettre à jour votre pilote graphique. Se

- l Si vous avez un ordinateur de bureau ou portable Dell :
- o Allez sur le site **support dell com, s**aisissez l'identifiant de dépannage, et téléchargez le dernier pilote pour votre carte graphique.<br>I Si vous utilisez un ordinateur d'une marque autre que Dell (portable ou de burea
	-
	-
	- ¡ Allez sur le site de support de votre carte et téléchargez les derniers pilotes graphiques.

 $\%$  En DVI, veuillez utiliser le câble DVI dual-link fourni avec votre moniteur pour la résolution prédéfinie maximum de 2560 x 1600.

#### <span id="page-26-1"></span>**Utiliser la SoundBar Dell (En Option)**

La SoundBar Dell est un système deux voies stéréo qui peut se monter sur les écrans plats Dell. La SoundBar possède une molette de contrôle du volume et<br>un contrôle marche/arrêt pour ajuster le niveau général du système, u

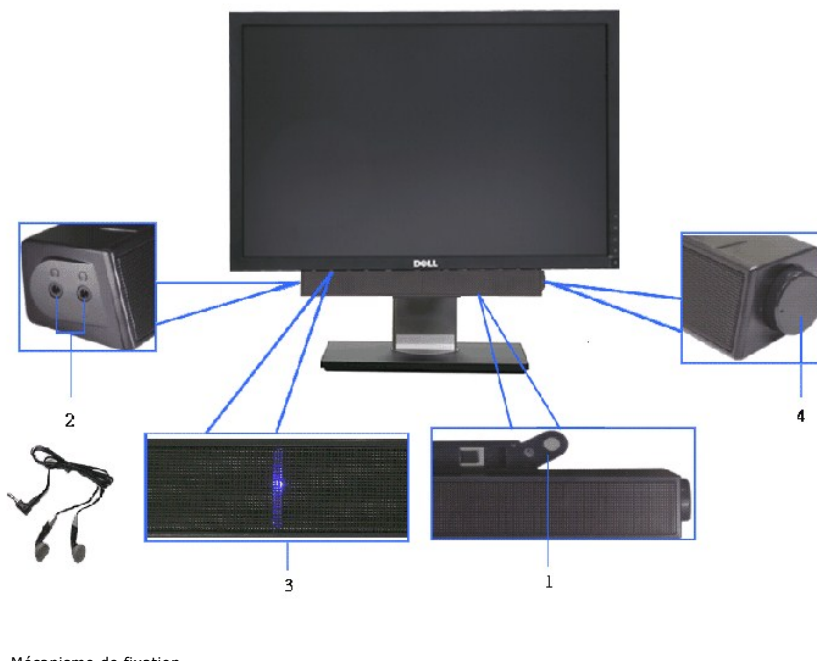

- **1.** Mécanisme de fixation
- **2.** Commande d'alimentation/volume
- **3.**  Témoin d'alimentation
- **4.** Connecteurs pour écouteurs

# <span id="page-27-0"></span>**A l'aide de l'inclinaison, du pivotement et du déploiement vertical**

**REMARQUE :** Ceci est applicable pour un moniteur avec support. Après achat du support autre, veuillez consulter le guide d'installation du support respectifs pour les instructions d'installation.

#### **Inclinaison, pivotement**

Ceci est valable pour un moniteur avec un stand. Lorsque stand autre est acheté, s'il vous plaît vous référer au guide d'installation correspondant stand pour<br>mettre en place des instructions.

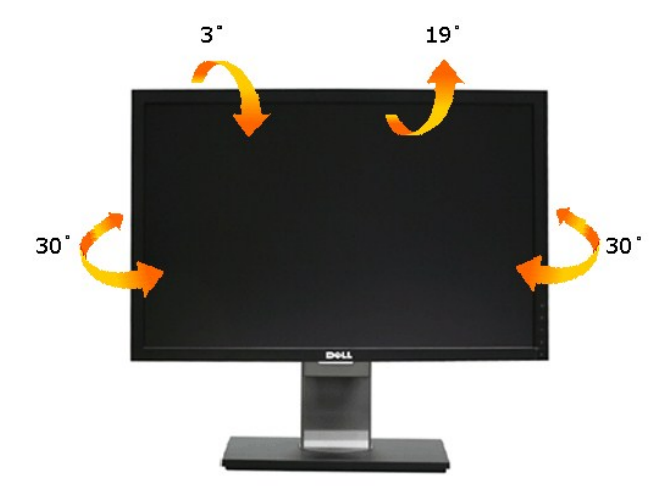

**REMARQUE :** Le support est fixé lorsque le moniteur est expédié de l'usine.

## **Extension verticale**

**A REMARQUE :Le support se déploie verticalement jusqu'à 90 mm. Les figures ci-dessous illustrent comment déployer le support verticalement.** 

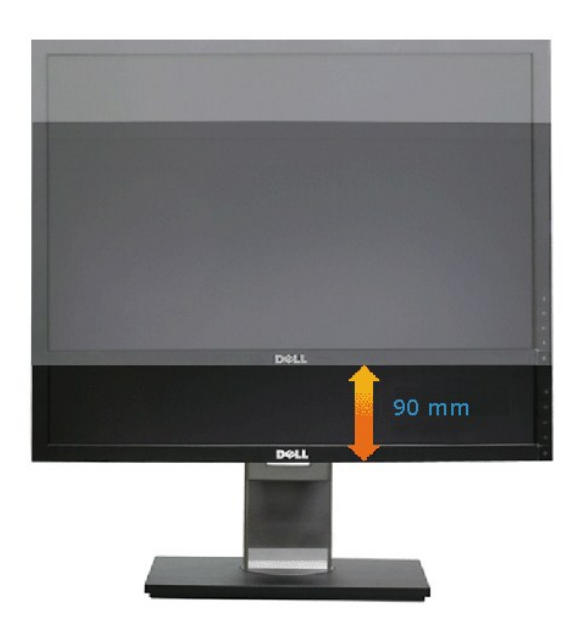

[Retour à la page de sommaire](file:///C:/data/Monitors/U3011/fr/ug/index.htm)

#### <span id="page-29-0"></span>**Installation de votre moniteur Moniteur à écran plat Dell™ U3011**

### **Réglage de la résolution d'affichage sur 2048 x 1280 (source d'entrée VGA) / 2560 x 1600 (sources d'entrée DVI/Displayport) / 1920 x 1200 (sources d'entrée HDMI) (Optimale)**

Pour un fonctionnement maximum du moniteur lors de l'utilisation des systèmes d'exploitation Microsoft Windows, réglez la résolution d'affichage sur

2048 x 1280 (source d'entrée VGA) / 2560 x 1600 (sources d'entrée DVI/Displayport) / 1920 x 1200 (sources d'entrée HDMI) pixels en suivant les étapes suivantes

Sous Windows XP:

1. Cliquez droit sur le bureau et cliquez sur **Propriétés**.

#### 2. Sélectionnez l'onglet **Paramètres**.

3. Déplacez la barre de curseur vers la droite en appuyant et en maintenant enfoncé le bouton gauche de la souris et réglez la résolution de l'écran sur 2048 x<br>1280 (source d'entrée VGA) / 2560 x 1600 (sources d'entrée DVI/Displayport) / 1920 x 1200 (sources d'entrée HDMI).

4. Cliquez sur **OK**.

Sous Windows Vista® ou Windows® 7:

1. Faites un clic-droit sur le bureau et sélectionnez **Personnalisation**.

#### 2. Cliquez sur **Modifier les paramètres d'affichage**.

3. Déplacez la barre de curseur vers la droite en appuyant et en maintenant enfoncé le bouton gauche de la souris et réglez la résolution de l'écran sur 2048 x 1280 (source d'entrée VGA) / 2560 x 1600 (sources d'entrée DVI/Displayport) / 1920 x 1200 (sources d'entrée HDMI)

4. Cliquez sur **OK**.

En DVI, veuillez utiliser le câble DVI dual-link fourni avec votre moniteur pour la résolution prédéfinie maximum de 2560 x 1600.

Si vous ne voyez pas les options 2048 x 1280 (source d'entrée VGA) / 2560 x 1600 (sources d'entrée DVI/Displayport) / 1920 x 1200 (sources d'entrée HDMI),<br>vous avez peut-être besoin de mettre à jour votre pilote graphique. utilisez,<br>et suivez les instructions fournies :

**1: [Si vous avez un ordinateur de bureau Dell™ ou un ordinateur portable Dell™ avec accès à Internet.](file:///C:/data/Monitors/U3011/fr/ug/internet.htm)**

**2: [Si vous avez un ordinateur de bureau, portable ou une carte graphique non Dell™.](file:///C:/data/Monitors/U3011/fr/ug/non-dell.htm)**

# <span id="page-30-0"></span>**Moniteur à écran plat Dell™ U3011**

[Guide d'utilisation](file:///C:/data/Monitors/U3011/fr/ug/index.htm) 

[Réglage de la résolution d'affichage sur 2048 x 1280 \(](file:///C:/data/Monitors/U3011/fr/ug/optimal.htm)source d'entrée VGA) / 2560 x 1600 (sources d'entrée DVI/Displayport) / 1920 x 1200 (sources d'entrée HDMI)(Optimal[e\)](file:///C:/data/Monitors/U3011/fr/ug/optimal.htm)

# **Les informations présentes dans ce document sont sujettes à modification sans avis préalable.**  © **2010 Dell Inc. Tous droits réservés.**

La reproduction de ces contenus de toute manière que ce soit et sans la permission écrite de Dell Inc. est strictement interdite.

Marques de commerce utilisées dan ce texte : *Dell* et le logo *DELL* sont des marques de commerce de Dell Inc; Microsoft et Windows sont de smarques commerciales ou des substances ou despected by a marque déposée par Inte

D'autres marques commerciales et appellations commerciales peuvent être instancement pour faire référence soit<br>appellations soit à leurs produits. Dell Inc. désavoue tout intérêt propriétaire dans les marques commerciales

#### **Modèle U3011t**

**Juillet 2010 Rev. A00** 

# <span id="page-31-0"></span>**Installer Votre Moniteur**

**Guide Utilisateur du moniteur à écran plat Dell™ U3011**

- [Connecter le moniteur](#page-31-1)
- O [Organiser vos câbles](#page-32-0)
- [Connexion de la Soundbar \(en option\)](#page-32-1)
- [Enlever la base](#page-33-0)
- [Connecter la base](#page-33-1)

#### <span id="page-31-1"></span>**Connecter votre moniteur**

 **MISE EN GARDE :** Avant de débuter quelque procédure que ce soit de cette section, suivez les [Consignes de sécurité](file:///C:/data/Monitors/U3011/fr/ug/appendx.htm#Safety_Information).

**AREMARQUE:** La connexion du câble USB montant active les ports USB et le lecteur de carte du moniteur pour qu'ils fonctionnent.

Pour connecter votre moniteur sur l'ordinateur :

- 1. Éteignez votre ordinateur et débranchez son câble d'alimentation.<br>2. Raccorder le câble de connexion blanc (DVI-D numérique) ou bleu (
- 2. Raccorder le câble de connexion blanc (DVI-D numérique) ou bleu (VGA analogique) ou noir (Port d'affichage) au port vidéo correspondant à l'arrière de votre ordinateur.
- Ne pas utiliser les trois câbles sur le même ordinateur. Utiliser tous les câbles uniquement s'ils sont connectés à trois différents ordinateurs avec les systèmes vidéo appropriés. 3. Connectez le câble USB montant.
- 

#### **Connexion du câble DVI blanc et du câble USB montant**

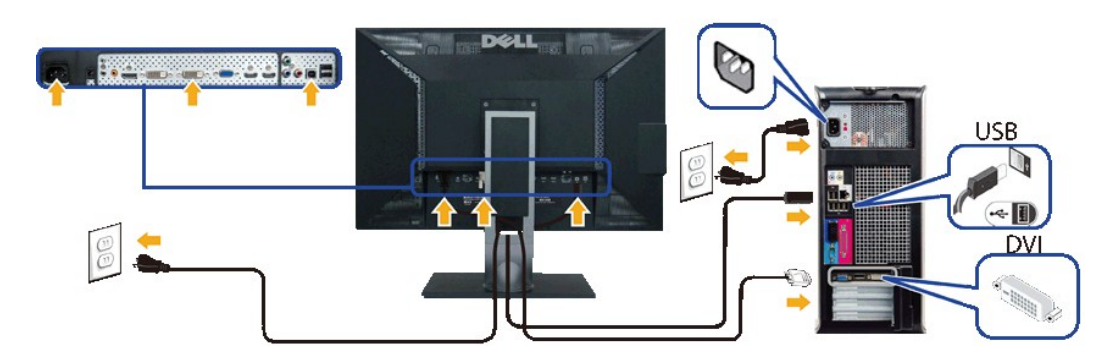

**REMARQUE :** Votre moniteur prend en charge deux ports DVI. Vous pouvez choisir [la so](file:///C:/data/Monitors/U3011/fr/ug/operate.htm#Input_Source)urce d'entrée (DVI-D 1 ou DVI-D 2) via l'option de sélection de la source

**Connexion du câble VGA bleu et du câble USB montant**

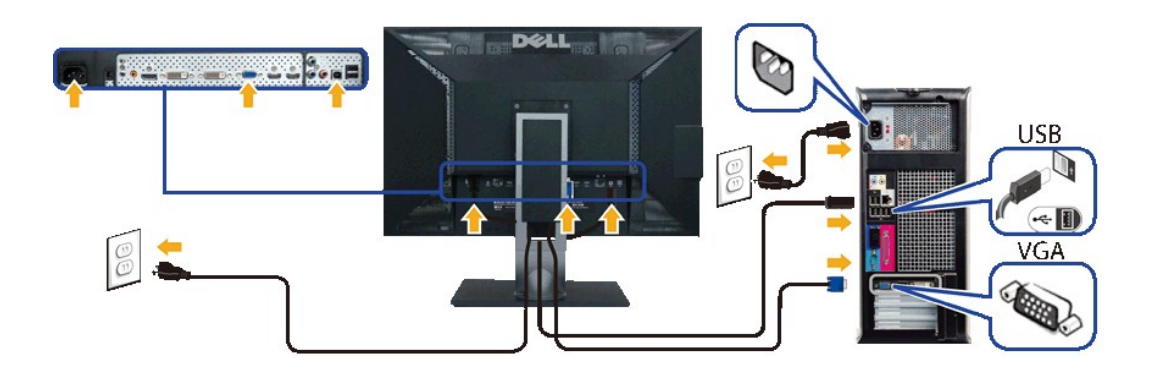

**Connexion du câble DisplayPort noir et du câble USB montant**

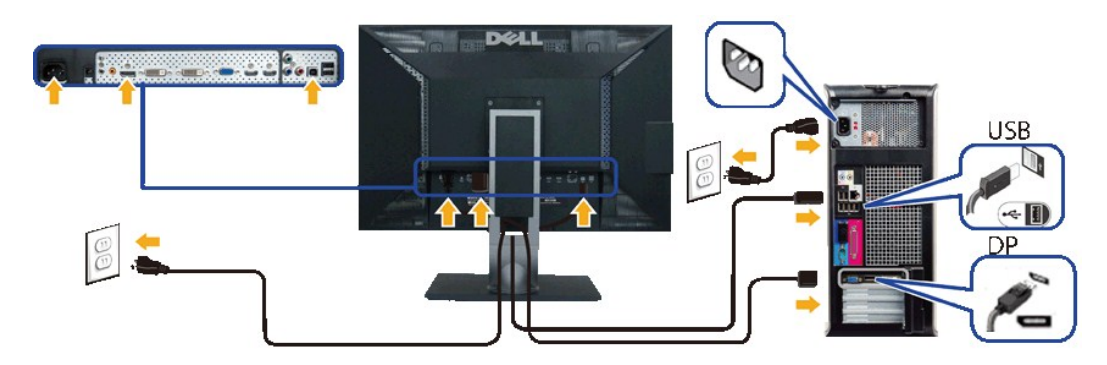

AVERTISSEMENT: Les graphiques sont utilisés à des seules fins d'illustration. L'aspect peut varier sur l'ordinateur.

#### **Brancher le câble USB**

Après avoir terminé la connexion du câble DVI/VGA/DisplayPort, suivez la procédure ci-dessous pour terminer l'installation du moniteur :

- 1. Connectez les câbles d'alimentation pour votre ordinateur et votre moniteur dans une prise proche.
- 2. Allumez le moniteur et l'ordinateur.<br>Si votre ordinateur affiche une image, l'installation est terminée. S'il n'affiche pas d'image, voir la section [Dépannage des problèmes](file:///C:/data/Monitors/U3011/fr/ug/solve.htm).
- 3. Utilisez le trou de gestion des câbles sur le pied du moniteur pour organiser les câbles.

# <span id="page-32-0"></span>**Organiser vos câbles**

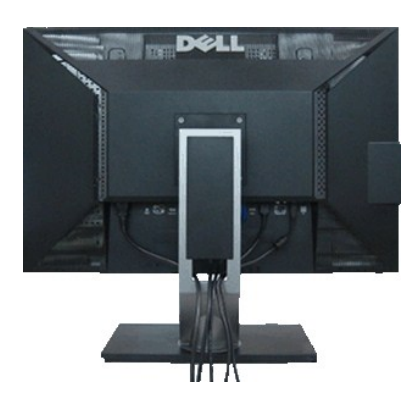

Après avoir branché tous les câbles nécessaires sur votre écran et votre ordinateur, (Voir <u>Connecter votre écran</u> pour réaliser le raccordement des câbles),<br>utilisez la rainure de gestion des câbles pour aménager soigneus

### <span id="page-32-1"></span>**Connexion de la Soundbar (en option)**

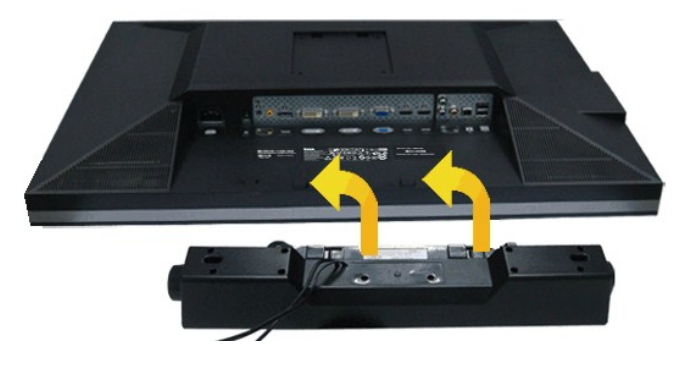

- 1. À l'arrière du moniteur, fixez la Soundbar en alignant les deux fentes avec les deux bagues le long de la partie inférieure du moniteur.
- 2. Faites glisser la Soundbar vers la gauche jusqu'à ce qu'elle soit en place.

3. Connectez la soundbar sur la prise d'alimentation audio DC-out (voir la vue [de dessous](file:///C:/data/Monitors/U3011/fr/ug/about.htm#Bottom%20View) pour les détails).

4. Insérez la mini prise stéréo verte sortant de l'arrière de la Soundbar dans la prise de sortie audio de votre ordinateur.

**AVERTISSEMENT :** Ne pas utiliser de périphérique autre que la Sound Bar Dell.

**REMARQUE :** La sortie de +12 VCC du connecteur d'alimentation de la Soundbar est uniquement adapté à la Soundbar Dell.

#### <span id="page-33-0"></span>**Enlever la base**

**Z** REMARQUE : Pour éviter les rayures sur l'écran LCD en enlevant la base, assurez-vous que le moniteur est placé sur une surface nette.

**REMARQUE :** Ceci est valable pour un moniteur avec un stand. Lorsque stand autre est acheté, s'il vous plaît vous référer au guide d'installation correspondant stand pour mettre en place des instructions.

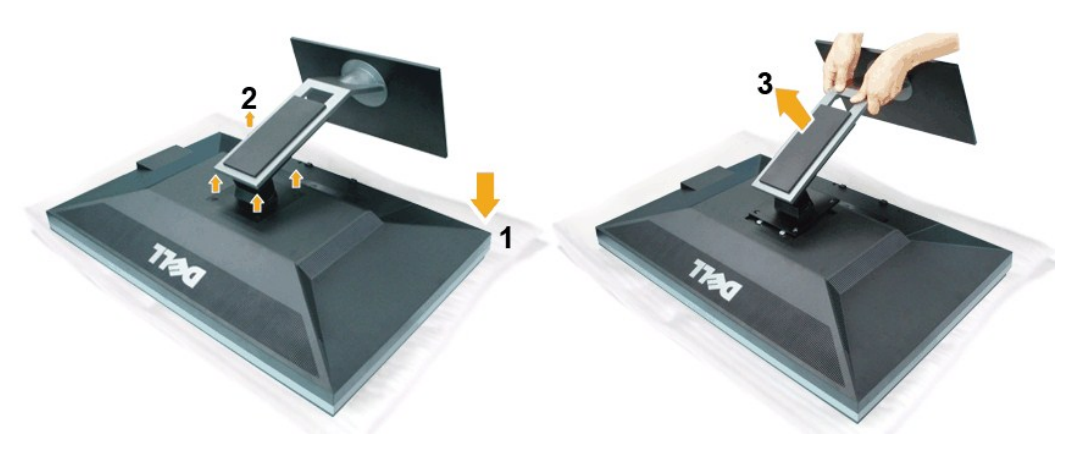

Pour enlever la base :

- 
- 
- 1. Placez le moniteur sur une surface plane. 2. Enlevez les quatre vis du support. 3. Appuyez sur le support jusqu'à ce qu'il s'encliquète à sa place.

### <span id="page-33-1"></span>**Connecter la base**

**REMARQUE :** Ceci est valable pour un moniteur avec un stand. Lorsque stand autre est acheté, s'il vous plaît vous référer au guide d'installation correspondant stand pour mettre en place des instructions.

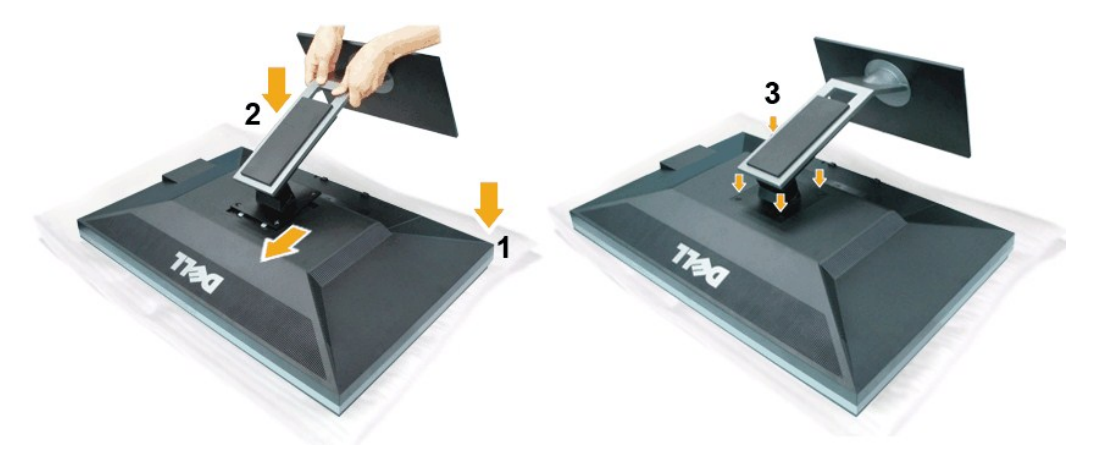

Pour fixer le support du moniteur :

- 
- 1. Placez le moniteur sur une surface plane.<br>2. Ajustez les deux languettes sur la partie :<br>3. Abaissez le support sur le dos du moniteu 2. Ajustez les deux languettes sur la partie supérieure du support sur la rainure à l'arrière du moniteur. 3. Abaissez le support sur le dos du moniteur et serrez les boulons ainsi qu'indiqué.
- 

#### <span id="page-34-0"></span>[Retour à la page de sommaire](file:///C:/data/Monitors/U3011/fr/ug/index.htm)

#### **Dépannage**

**Guide Utilisateur du moniteur à écran plat Dell™ U3011**

- [Test-Auto](#page-34-1)
- [Diagnostiques intégrés](#page-34-2)
- **[Problèmes généraux](#page-35-0)**
- [Problèmes spécifiques au produit](#page-36-0)
- [Problèmes spécifiques au Universal Serial Bus](#page-36-1)
- **[Problèmes liées à la Soundbar Dell](#page-37-0)**

**MISE EN GARDE :** Avant de débuter quelque procédure que ce soit de cette section, suivez les [Consignes de sécurité](file:///C:/data/Monitors/U3011/fr/ug/appendx.htm#Safety_Information).

#### <span id="page-34-1"></span>**Test-Auto**

Votre moniteur dispose d'une fonction de test automatique qui vous permet de vérifier s'il fonctionne correctement. Si votre moniteur et votre ordinateur sont connectés correctement mais que l'écran du moniteur reste éteint, effectuez le test automatique du moniteur en suivant ces étapes :

1. Éteignez votre ordinateur et le moniteur. 2. Débranchez le câble vidéo à l'arrière de l'ordinateur. Afin de vous assurer du bon fonctionnement du Test Automatique, déconnectez le câble Numérique (connecteur blanc) et le câble Analogique (connecteur bleu) situés à l'arrière de l'ordinateur. 3. Rallumez le moniteur.

La boîte de dialogue flottante doit apparaître à l'écran (sur un arrière-plan noir) si le moniteur ne peut pas détecter un signal vidéo et s'il fonctionne correctement. En mode auto-test, le témoin d'alimentation LED reste en vert. De plus, en fonction de l'entrée sélectionnée, l'une des boîtes de dialogue illustrées ci-dessous défilera continuellement sur l'écran.

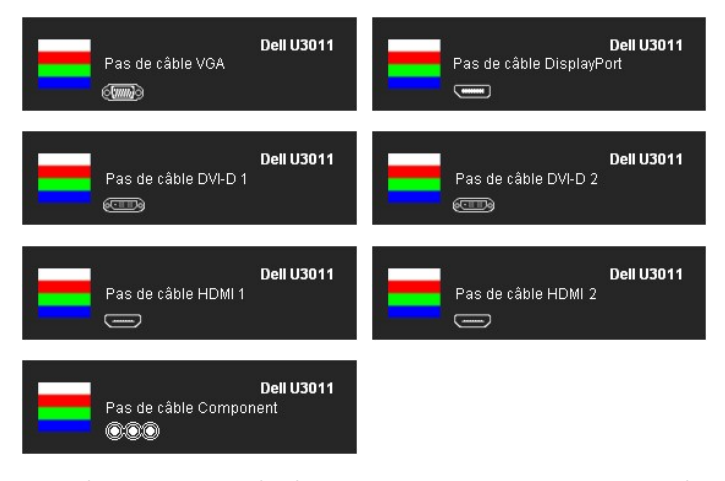

4. Cette boîte de dialogue apparaîtra également lors du fonctionnement habituel du système en cas de déconnexion ou de dommages du câble vidéo.<br>5. Éteignez votre moniteur et reconnectez le câble vidéo; puis rallumez votr

Si l'écran de votre moniteur n'affiche toujours aucune image après avoir suivi la procédure précédente, vérifiez votre contrôleur vidéo et votre ordinateur, puisque votre moniteur fonctionne correctement.

### <span id="page-34-2"></span>**Diagnostiques intégrés**

Votre moniteur a un outil de diagnostic intégré qui vous aide à déterminer si l'anomalie d'écran que vous avez est un problème inhérent à votre moniteur, ou à votre ordinateur et carte vidéo.

**REMARQUE :**Vous pouvez effectuer le diagnostic intégré quand le câble vidéo est débranché et le monitor est en *mode test automatique*.

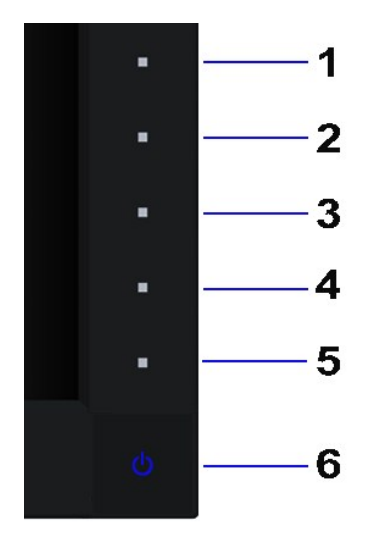

Exécutez le diagnostic intégré.

- 
- 
- 1. Assurez-vous que l'écran est propre (pas de particules de poussière sur la surface de l'écran).<br>2. Débranchez le câble vidéo à l'arrière de l'ordinateur. Le moniteur se rend alors dans le mode de test automatique.<br>3. Pr
- 
- 
- 

Le test est terminé quand l'écran blanc apparaît. Pour quitter, pressez à nouveau sur le bouton **Bouton 4***.* 

Si vous ne détectez pas d'anomalies quelconques lors de l'utilisation de l'outil de diagnostic intégré, le moniteur fonctionne correctement. Vérifiez la carte<br>vidéo et l'ordinateur.

#### <span id="page-35-0"></span>**Problèmes généraux**

Le tableau suivant contient les informations générales relatives aux problèmes courants du moniteur que vous pouvez rencontrer, et les solutions possibles.

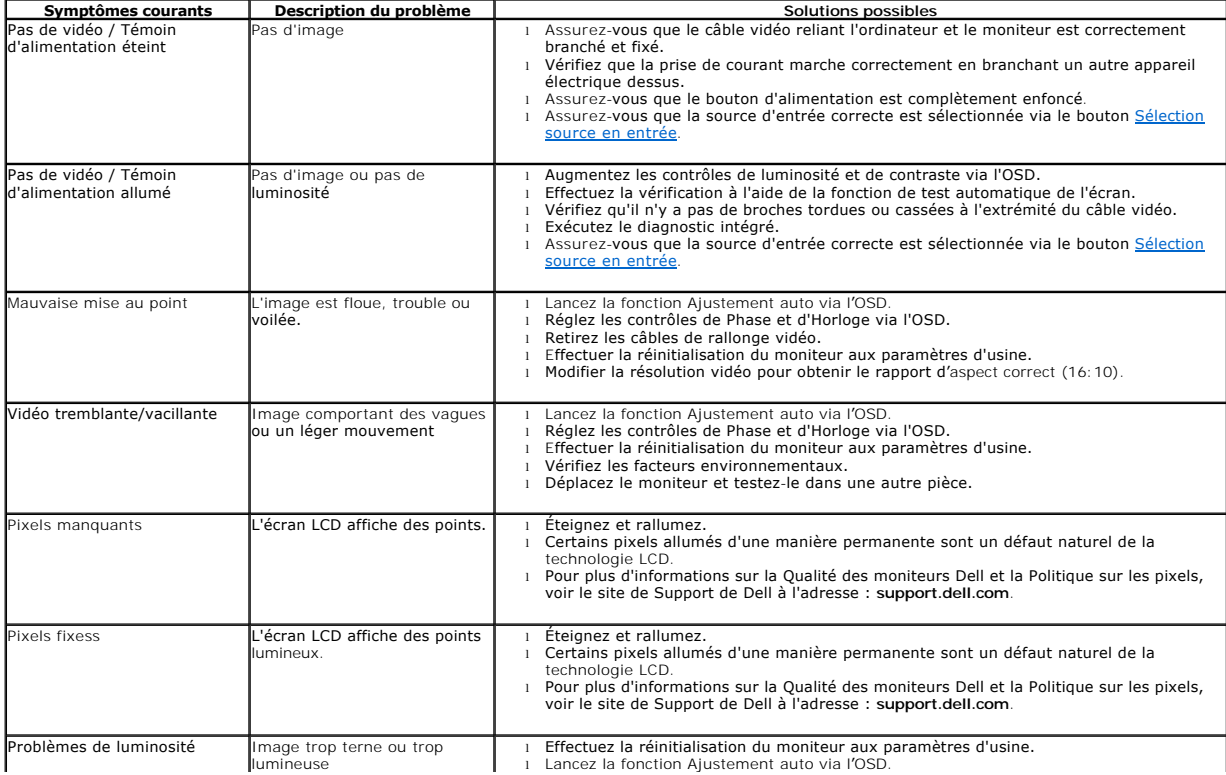

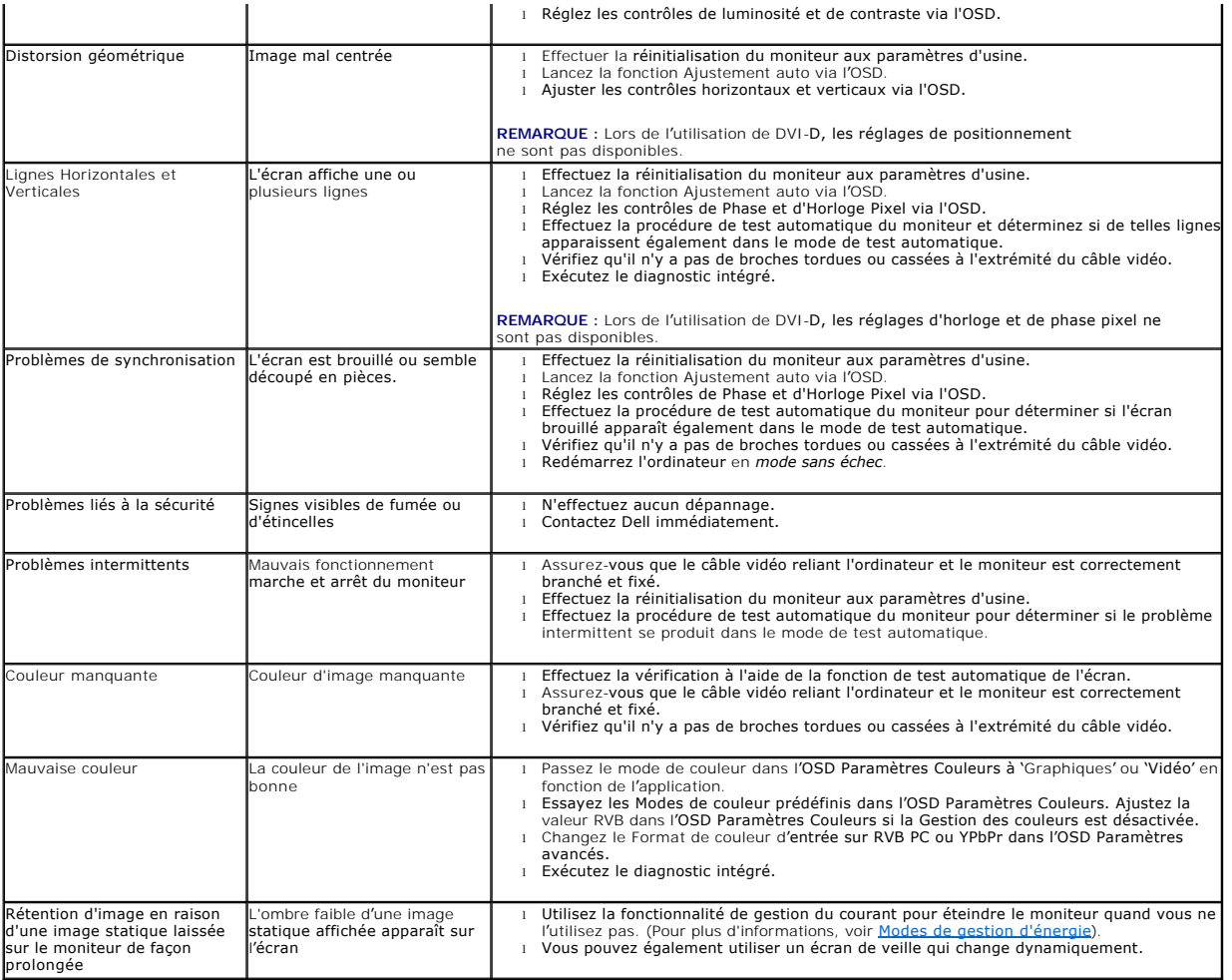

# <span id="page-36-0"></span>**Problèmes spécifiques au produit**

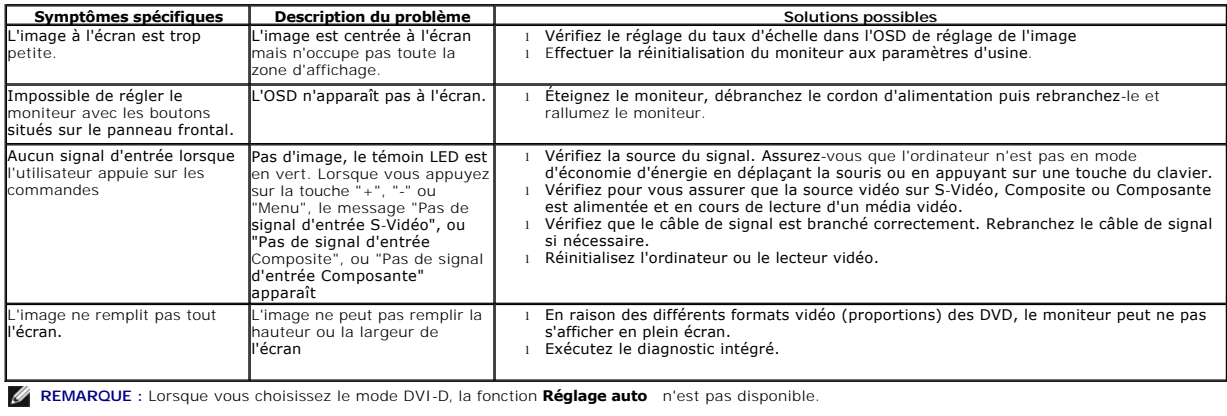

# <span id="page-36-1"></span>**Problèmes spécifiques à l'interface Universal Serial Bus (USB)**

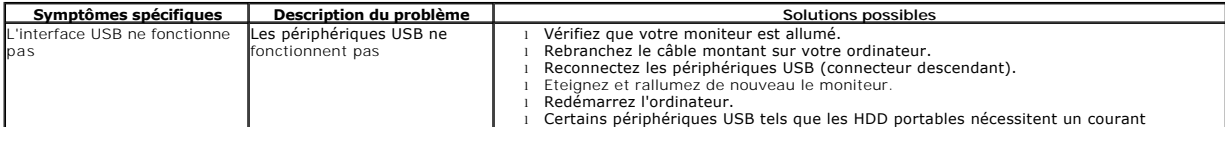

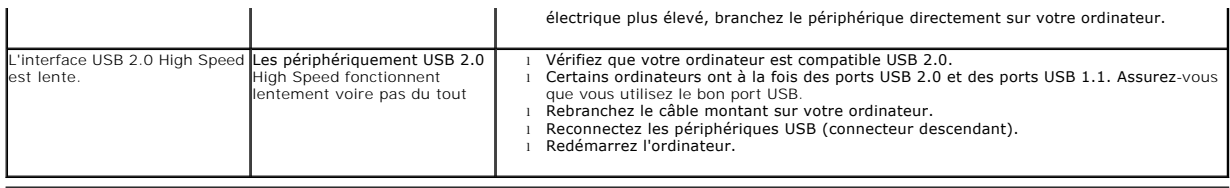

# <span id="page-37-0"></span>**Problèmes liés à la Soundbar Dell™**

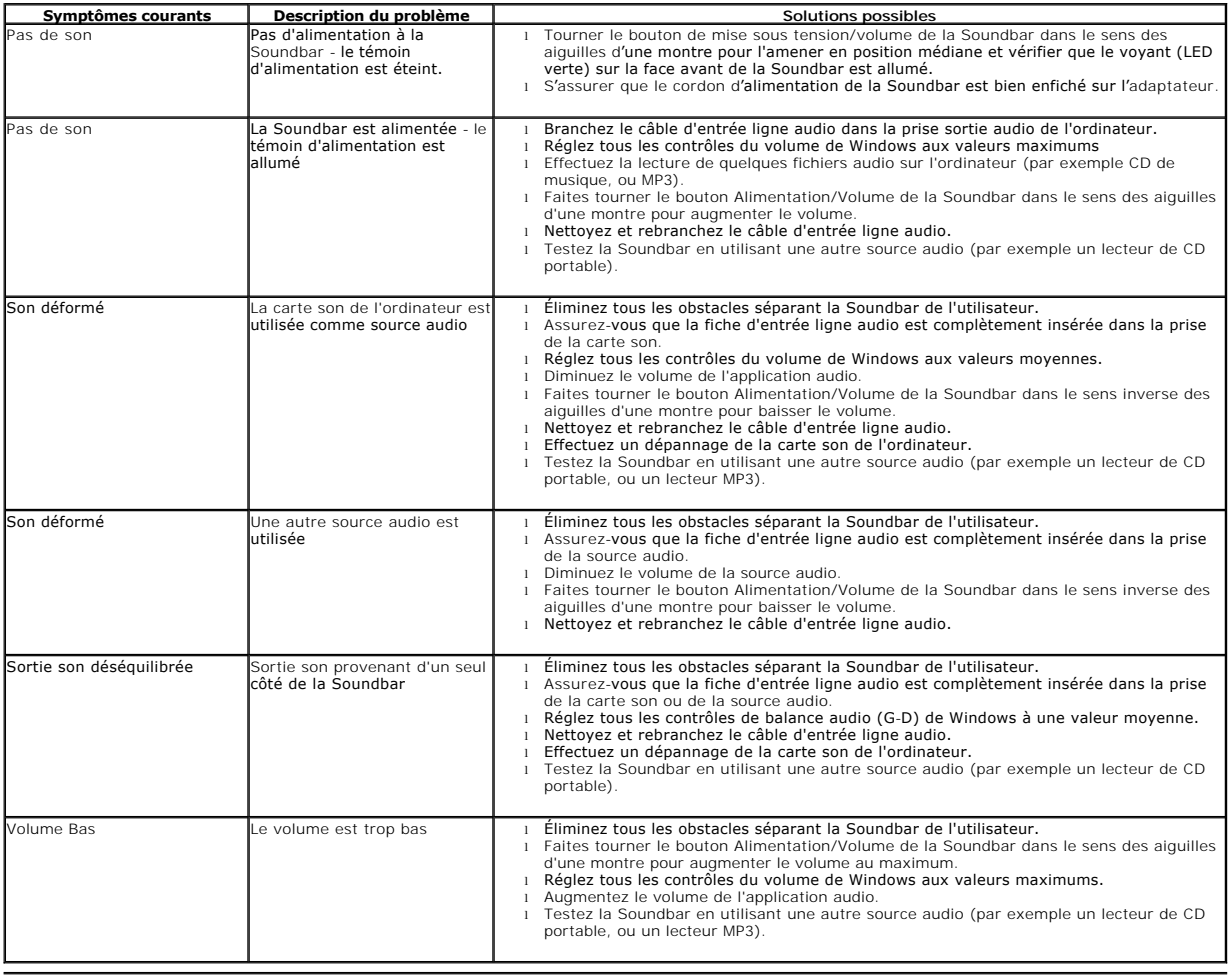

[Retour à la page de sommaire](file:///C:/data/Monitors/U3011/fr/ug/index.htm)